# **GFX/XCN Display Series**

# 用户指南

注意 **–** 本文档提供 GFX-350 和 XCN-750 (124000-99)、GFX-1060 和 XCN-1060 (134000-99) 以及 GFX-1260 和 XCN-1260 (137000-99) 显示器的详细信息。有关完整的详细信息,请联系您的授权经销商。

版本 3.00 修订本 A 2022年9月

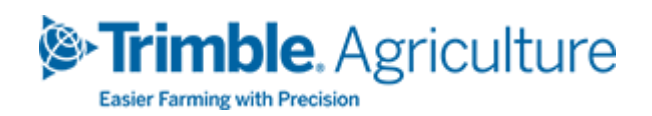

#### 公司总部

10368 Westmoor Drive Westminster, CO 80021 美国

#### Agriculture Business Area

Trimble Inc. Trimble Agriculture Division 10368 Westmoor Drive Westminster, CO 80021 美国 trimble\_support@trimble.com [www.trimble.com](http://www.trimble.com/)

#### 法律声明

© 2022,Trimble Inc. 保留所有权利。 Trimble、地球和三角形组合徽标是 Trimble Inc 在美国和其他国家注册的商标。 Precision-IQ 和 NAV-500 是 Trimble Inc.的商标。 所有其它商标都是各自拥有者的财产。 发行说明

### 这是GFX/XCN 显示器用户指南 (修订本A) 2022年9月 的发行版。

# <span id="page-2-0"></span>安全信息

请始终遵循"警告"或"切记"中的说明进行操作。它们提供的信息是为了最大限度地降低人身伤 害和/或财产损失的风险。尤其要注意观察用以下格式呈现的安全说明:

警告 **–** 此信息用于警示潜在危险,如果不避免,可能会导致严重的人身伤害甚至死亡。

切记 **–** 此信息用于警示潜在危险或不安全作业,如果不避免,可能会导致人身伤害或无 法恢复的数据损失。

注意 **–** 没有具体的警示并不意味着就不涉及到安全风险。

<span id="page-2-1"></span>警告

警告 **–** 在使用农机液压系统时,悬挂的农机操作箱可能会坠落。如果在农机周围作业, 假如操作箱坠落到您身上,您可能会受到严重伤害。为了避免这种风险,在开始作业之 前,请将所有农机操作箱降低到地面上。

警告 **–** 如果有人在您使用农机时或您在农机下面时尝试驾驶农机,会使您遭受严重或致 命的伤害。为了避免这种可能性,请在电池端子上安装锁盒,以防止电池重新连接;从农 机点火开关上拔下钥匙,并在驾驶舱内贴上"不要操作"的标签。

警告 **–** 农药会带来严重的健康风险。如果用农机喷洒过农药,请用蒸汽清洗农机,清除 掉您将要使用的农机区域上的任何化学残留物。

警告 **–** 农机驾驶舱在空中的位置会相当高。为了避免从这样的高度掉下来造成严重伤 害,当您进入农机或从农机中出来时,请务必使用阶梯和扶手,并且面向农机。

警告 **–** 农机必须停在坚硬水平的表面,并且前轮和后轮要有阻挡物。驾驶盘必须转到车 轮朝向正前方角度。对于铰接式农机,必须安装铰接锁。

## <span id="page-3-0"></span>切记

切记 **–** 当农机已经在运转时,包括发动机和排气管在内的农机部件可能变得非常热,可 能会导致严重的灼伤。为了避免灼伤,请先等机器部件冷却,然后再开始作业。

切记 **–** 系统安装可能会使您接触到化学物质(例如油),导致中毒。完成系统安装之后,请 把手彻底洗干净。

切记 **–** 电池接线柱、端子和相关配件中含有铅和铅化合物,可引起严重疾病。为了避免 摄入铅,请在触摸电池之后把手彻底洗干净。小心不要用工具使电池短路和/或因错误安 装使电池短路,这样可能会引起着火、烧伤和损坏。

切记 **–** 请始终穿戴适合作业条件和农机性质的防护设备。这包括在使用加压的空气或水 时戴上防护眼镜,在焊接时穿上正确的焊工防护服。请避免穿宽松的衣服或佩戴首饰, 以免卡在机器部件或工具中。

切记 **–** 农机的部件可能会受到压力。为了避免加压部件带来伤害,请在断开任何管路、 配件或相关部件之前,释放油、气和水系统中的压力。为了避免被加压液体喷溅,当卸下 它们时,请将一块抹布放到加料盖、通气孔或软管接口的上方。请不要用裸手检查液压 系统的泄漏。使用一块板子或纸壳。

#### 切记 **–**

请不要在以下装置上直接施用加压水:

- <sup>l</sup> 电子或电气组件或接头
- 轴承
- <sup>l</sup> 液压密封装置
- <sup>l</sup> 燃油喷射泵
- <sup>l</sup> 任何其它敏感部件或组件

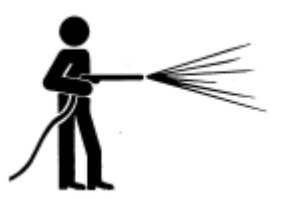

将软管压力尽可能设低,并以 45°至 90°的角度喷洒。按照制造商推荐的距离,将电动清 洗器的喷嘴拿到远离机器的位置。

切记 **–** 为了防止系统损坏,请确保不存在电线或软管干扰或卡住任何机械联接装置,或 接触发热的任何机器部件。

# 目录

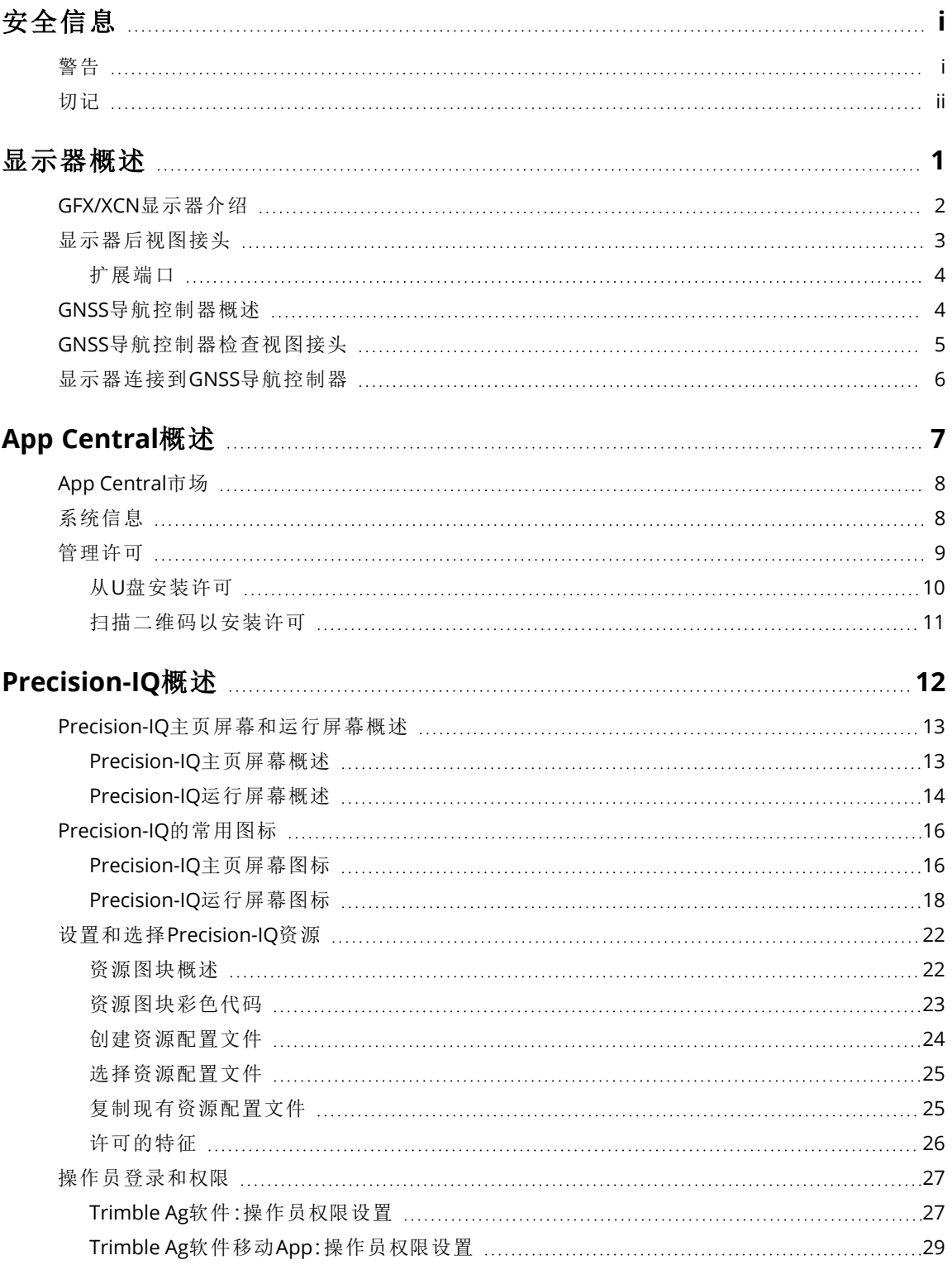

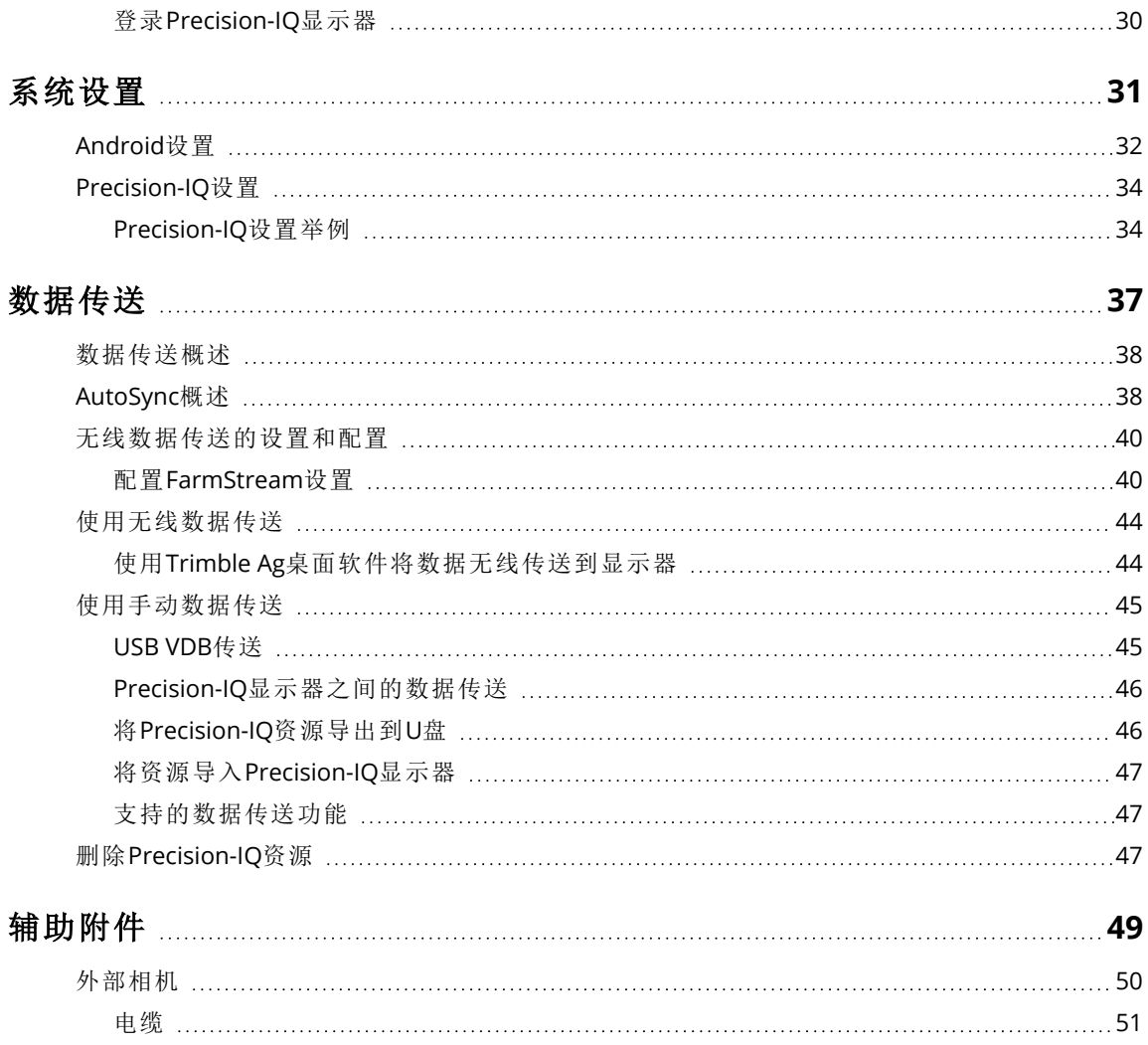

# <span id="page-7-0"></span>显示器概述

- ▶ GFX/XCN[显示器介绍](#page-8-0)
- [显示器后视图接头](#page-9-0)
- GNSS[导航控制器概述](#page-10-1)
- **GNSS**[导航控制器检查视图接头](#page-11-0)
- [显示器连接到](#page-12-0)GNSS导航控制器

**1**

# <span id="page-8-0"></span>**GFX/XCN**显示器介绍

GFX/XCN系列显示器的设计和开发宗旨是在最恶劣的农场环境中作业。显示器的尺寸从7英寸开始到更大 尺寸,每款显示器都支持内置的Wi-Fi和Bluetooth®,并为操作员提供任何农田任务的宽广视图。

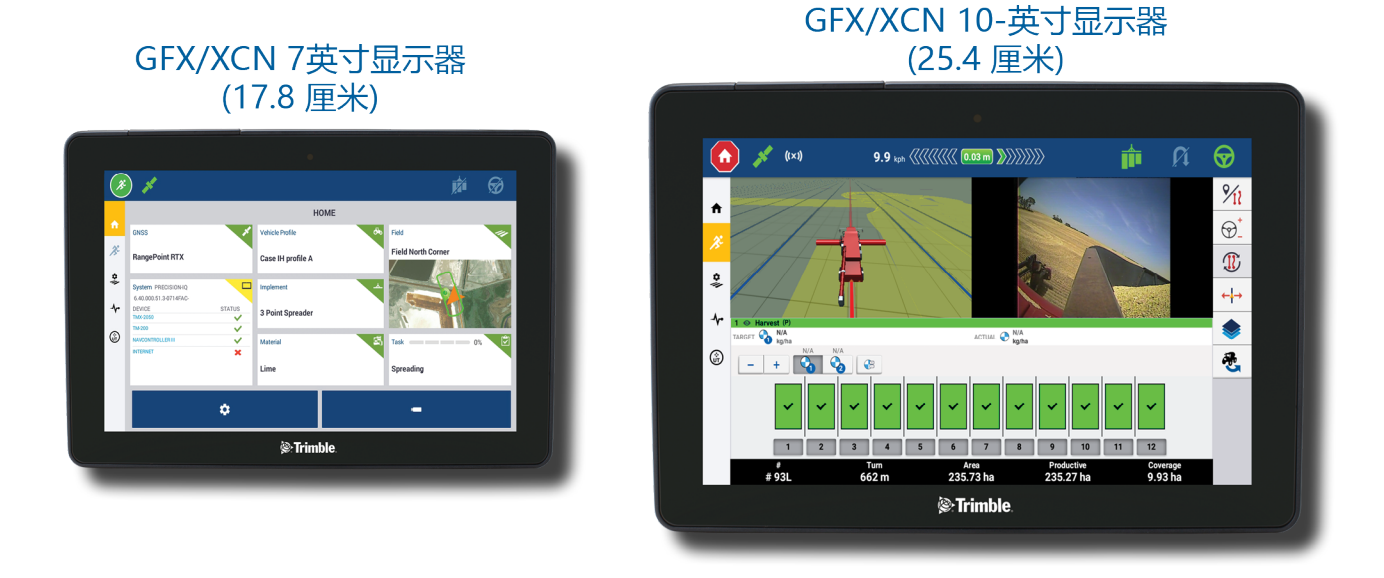

与NAV-900 或 NAV-500™ GNSS导航控制器搭配使用,等待您的是完整的精准农业体验!

NAV-900 导航控制器

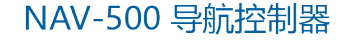

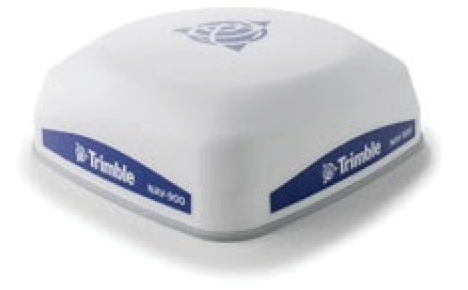

# <span id="page-9-0"></span>显示器后视图接头

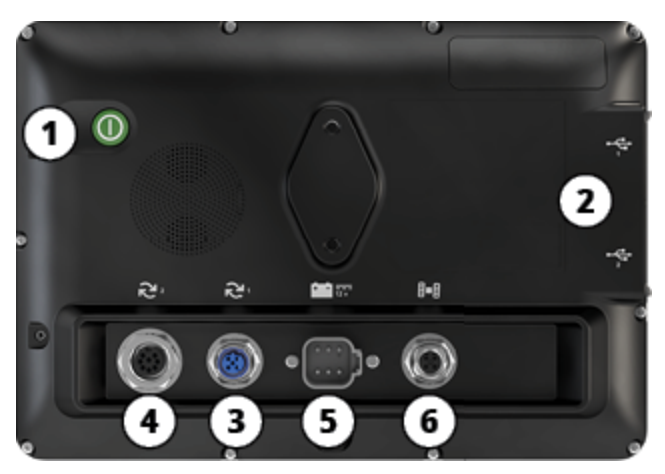

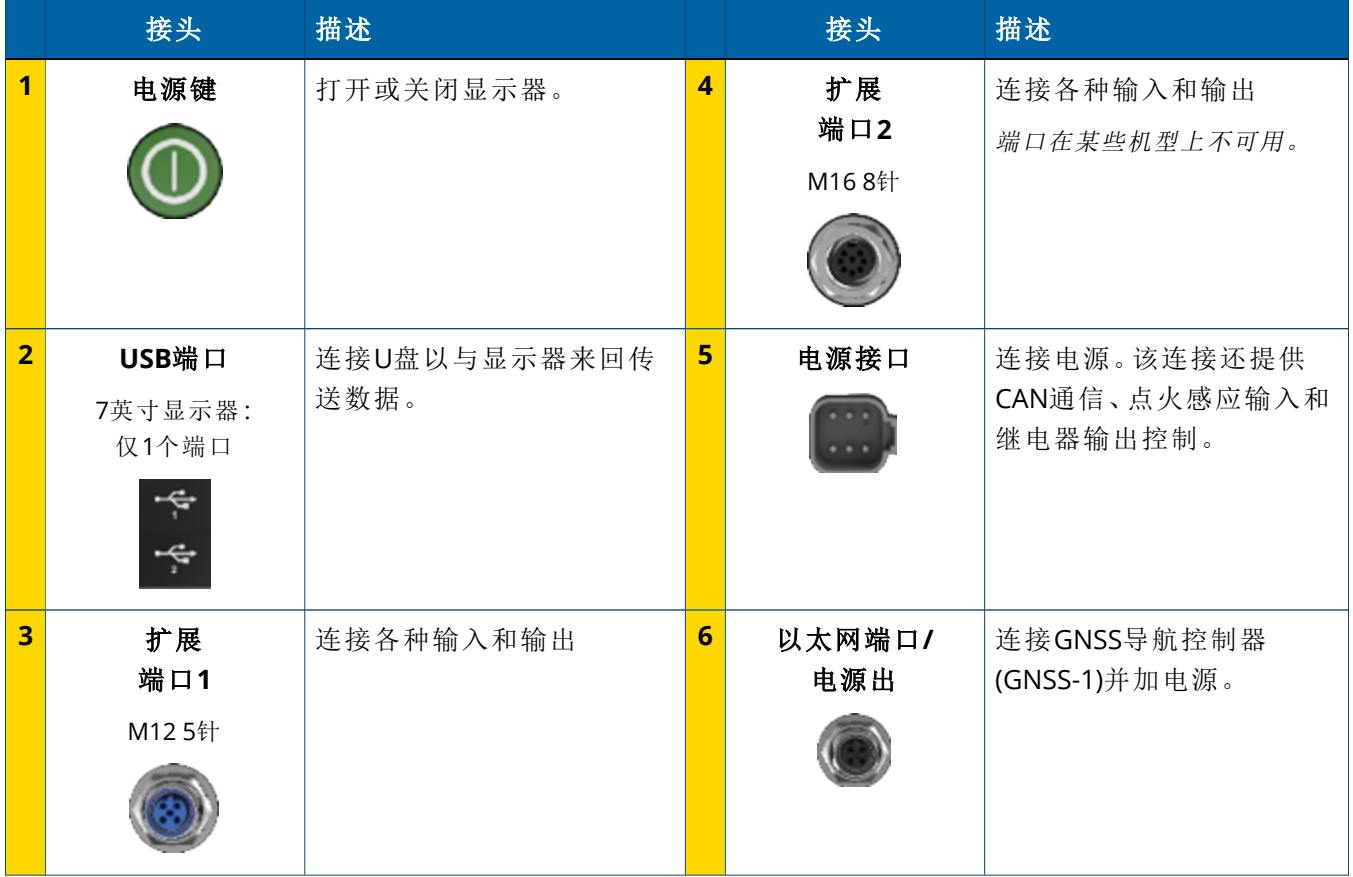

## <span id="page-10-0"></span>扩展端口

所有显示器都包括至少一个5针扩展端口。此端口带有适当的电缆,可用于连接模拟ag相机(用于PAL或 NTSC视频)。

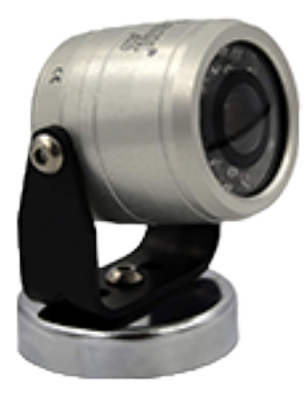

模拟Ag相机 **– – –** – – – – – – – – – 注意 – 需要额外的连接电缆。

10英寸和12英寸显示器有额外的8针扩展端口。

**5**针扩展端口 **8**针扩展端口

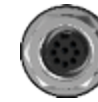

<span id="page-10-1"></span>切记 **–** 在连接任何外部设备之前,请验证接头的兼容性。

# **GNSS**导航控制器概述

GFX/XCN Display Series 能够支持 NAV-500™ 和 NAV-900 两种导航控制器。

NAV-900 导航控制器

NAV-500 导航控制器

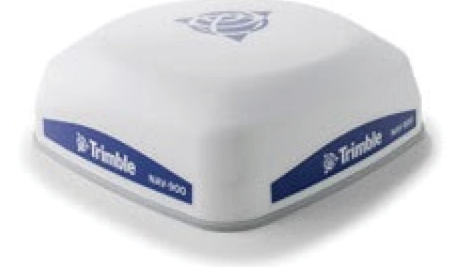

NAV-900 导航控制器 (后视图)

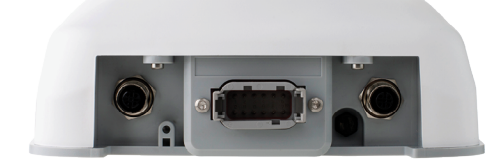

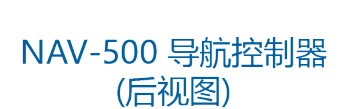

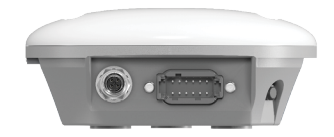

# <span id="page-11-0"></span>**GNSS**导航控制器检查视图接头

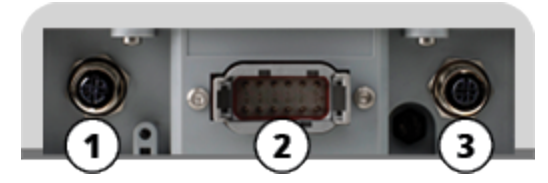

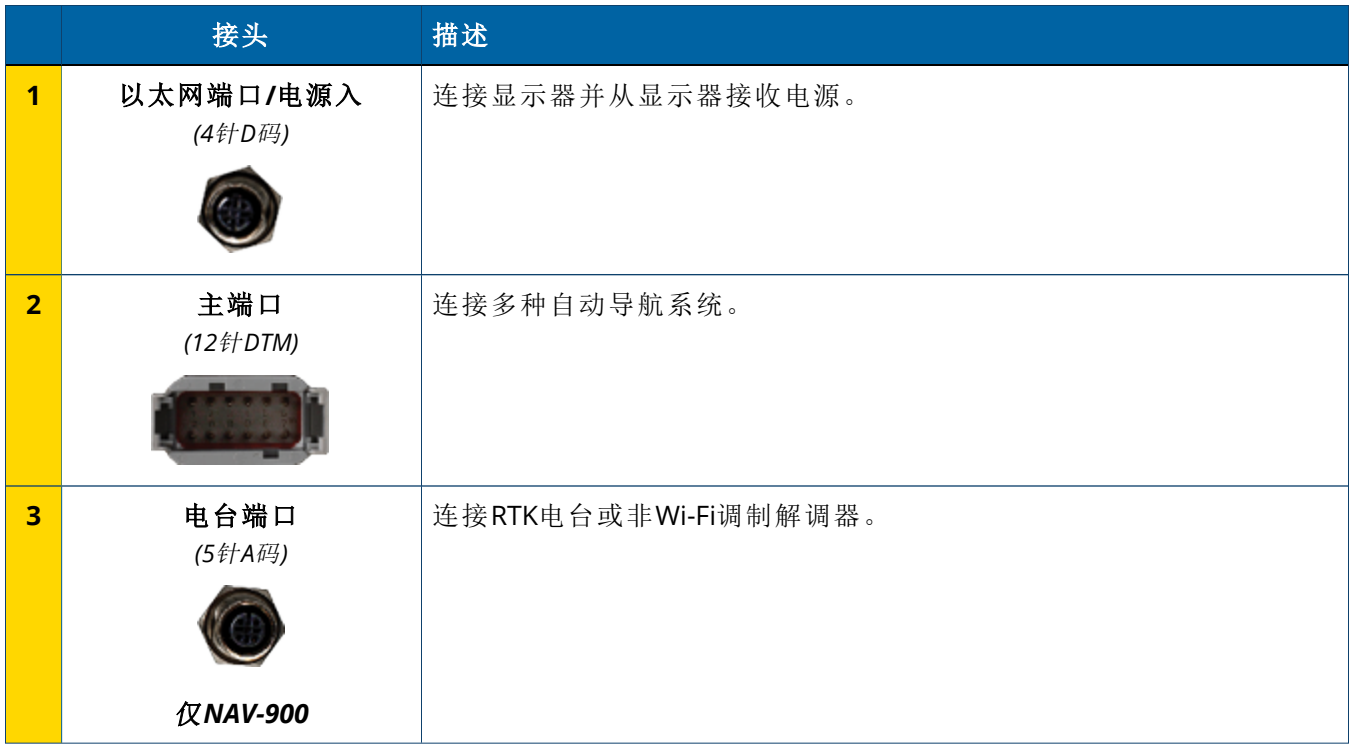

## <span id="page-12-0"></span>显示器连接到**GNSS**导航控制器

切记 **–** 某些接头可能看似相似,但却是以不同方式编码的,以确保组件匹配正确。连接之前,请检查 确保电缆正确,不要用力过大,以免造成损坏。

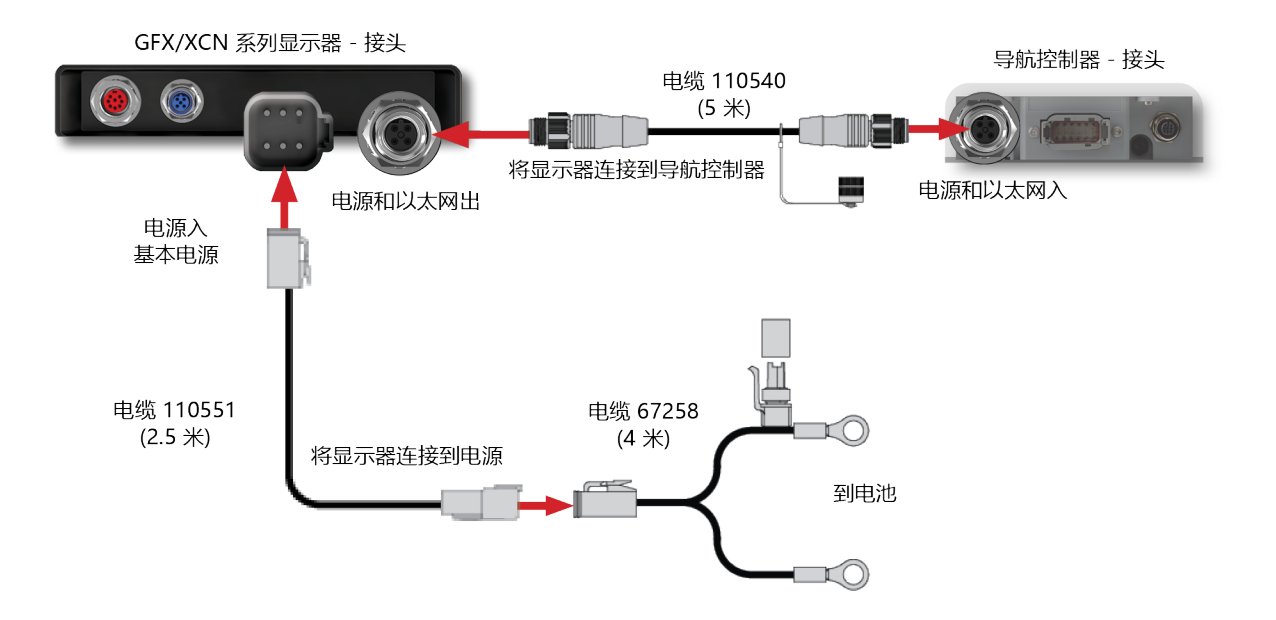

**2**

# <span id="page-13-0"></span>**App Central**概述

- ▶ App [Central](#page-14-0)市场
- [系统信息](#page-14-1)
- [管理许可](#page-15-0)

从启动器屏幕点击**App Central**图标,可以打开App Central市场:

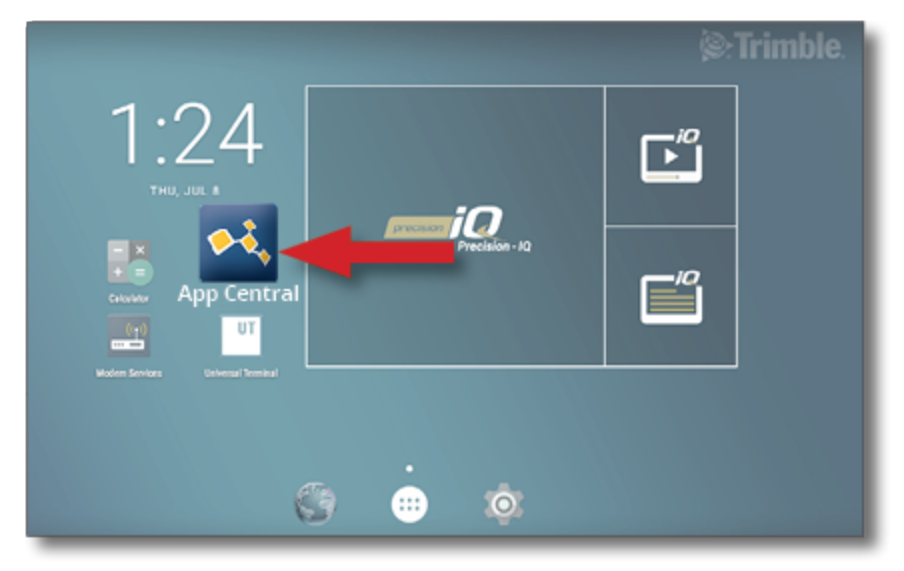

注意 **–** 如果App Central图标不在启动器屏幕上,请在Android的所有应用下面找到它。点 击**App Central**图标并将其拖到启动器屏幕上。

# <span id="page-14-0"></span>**App Central**市场

App Central包括经过测试的各种第三方应用程序,您可能会发现它们对您的农场很有用。在启动器屏幕 上,点击**App Central**图标可以打开App Central市场:

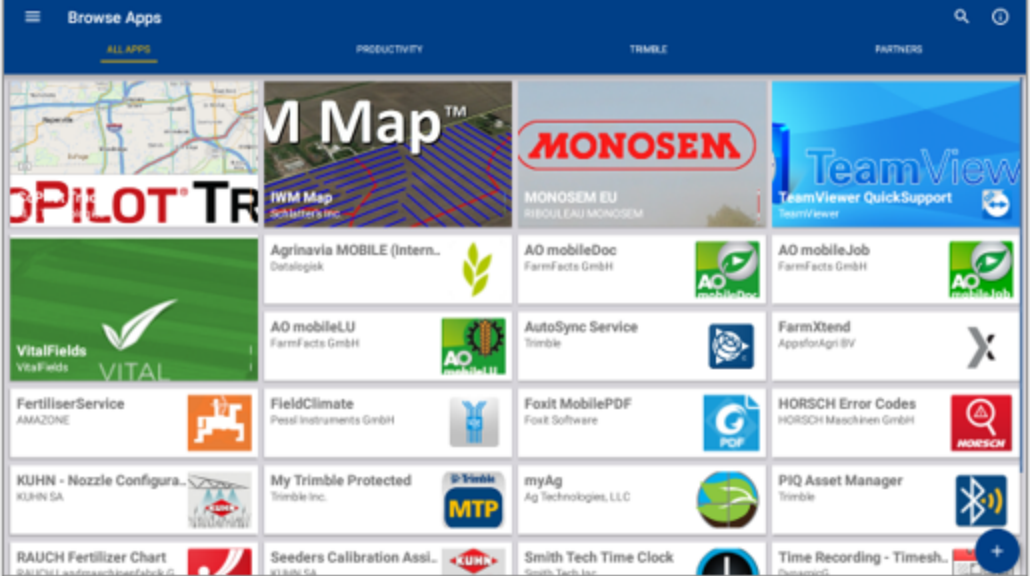

- <sup>l</sup> 浏览**Apps:**有互联网连接时显示。
- 我的Apps:没有互联网连接时显示。

<span id="page-14-1"></span>有一个菜单项允许您在"我的Apps"和"浏览Apps"之间进行选择。

# 系统信息

点击系统信息图标可以查看显示器的详细信息,包括制造商、序列号和安装的固件版本:

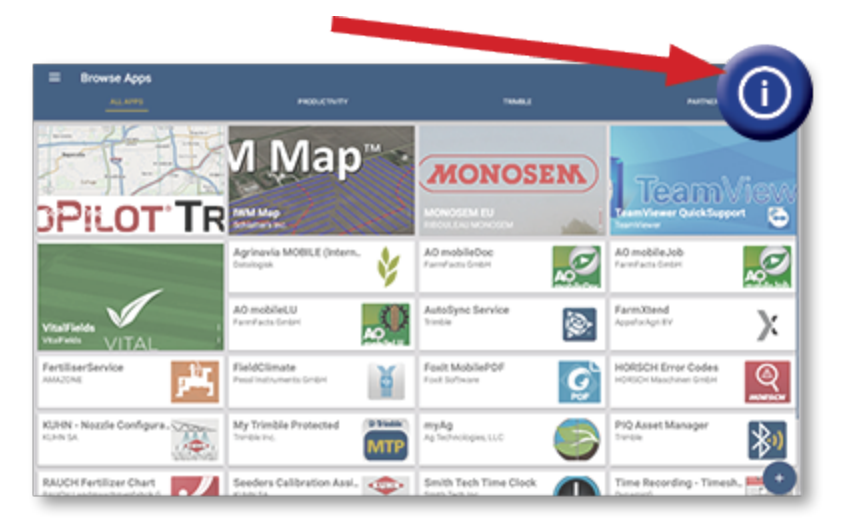

## <span id="page-15-0"></span>管理许可

购买、下载和安装到显示器或GNSS控制器上的任何许可都可以通过App Central进行管理。点击汉堡菜单图 标可以打开App Central菜单:

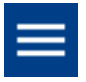

选择许可和您要查看的设备,以便浏览活跃的许可、查看许可开始/到期时间并且手动应用许可:

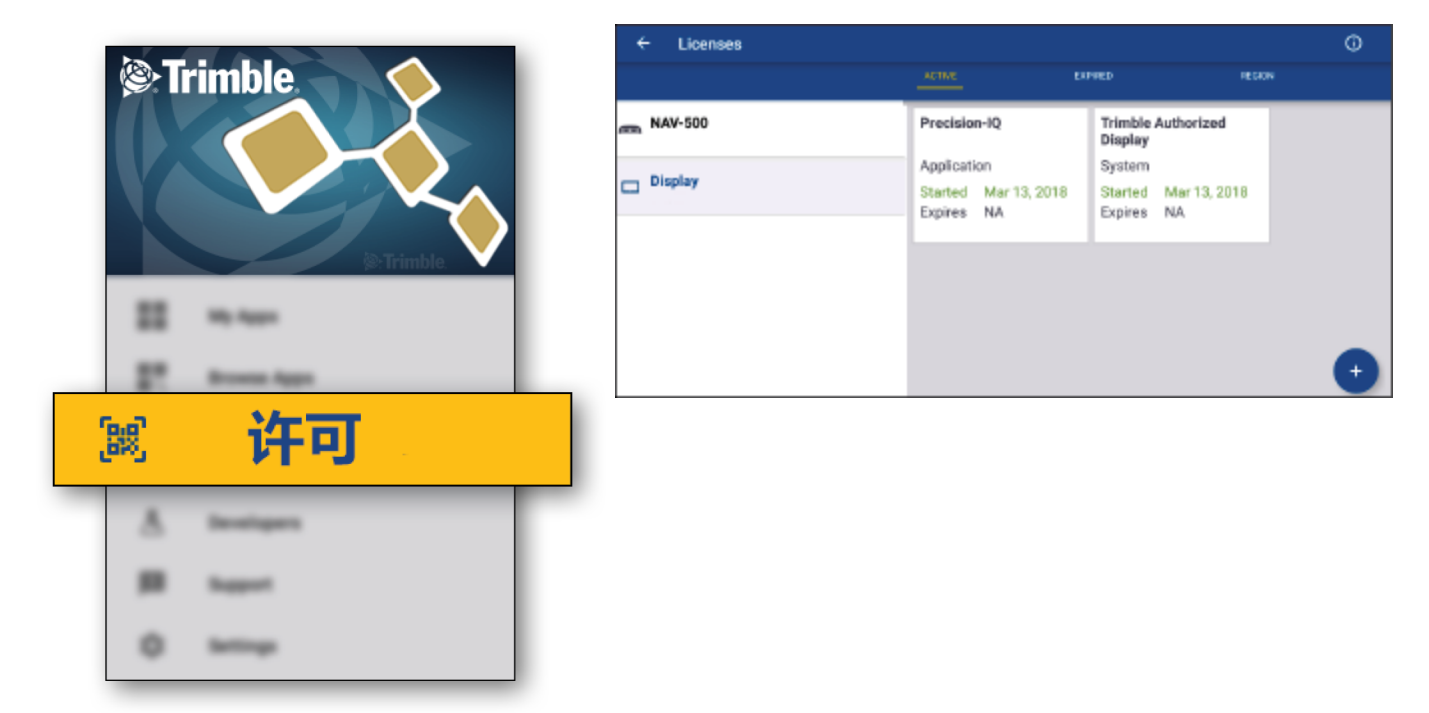

随着需求的改变,您可以在Precision-IQ中添加一些特征和功能。此处显示所应用的每个许可:

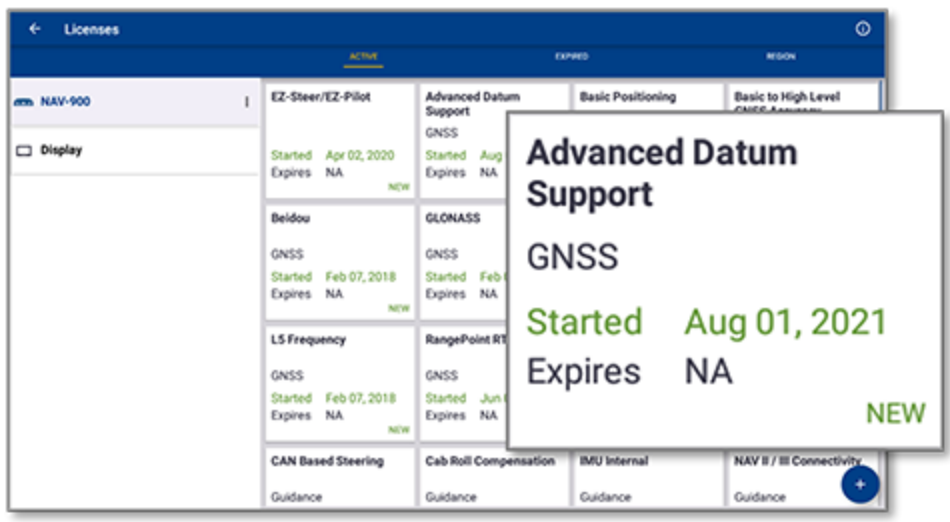

<span id="page-16-0"></span>注意 **–** 有关显示器新功能的详细信息,请联系授权的经销商。

## 从U盘安装许可

1. 在App Central屏幕上,点击右下角的添加图标:

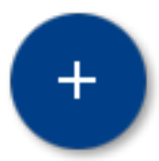

2. 点击从**U**盘安装条目:

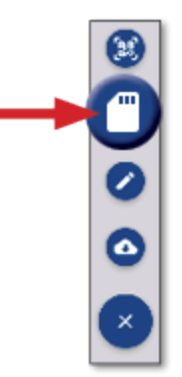

3. 在U盘的弹出窗口中,点击您想安装的许可文件。许可将自动安装。

注意 **–** 如果在App Central Licensing中没有安装许可,请验证显示器的序列号和选定的许可文件标 题,以确保选择了正确的**Serial\_Number.license**文件。

## <span id="page-17-0"></span>扫描二维码以安装许可

可以通过扫描二维码的方式安装许可,这种方法可以替代用拇指驱动器将文件加载到兼容显示器中的方 法。

1. 在App Central屏幕上,点击右下角的添加图标:

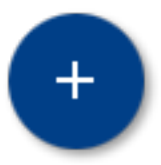

2. 点击扫描二维码条目并用显示器的相机对准二维码:

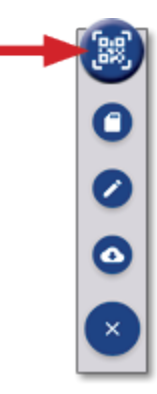

注意 **–** GFX-350/XCN-750显示器不包含相机。这两款显示器不支持通过扫描二维码的方式安装许 可。

- <sup>l</sup> 扫描多个二维码,请点击
- 完成扫描之后,请点击

# <span id="page-18-0"></span>**Precision-IQ**概述

- ▶ Precision-IQ[主页屏幕和运行屏幕概述](#page-19-0)
- [Precision-IQ](#page-22-0)的常用图标
- ▶ 设置和选择[Precision-IQ](#page-28-0)资源
- [操作员登录和权限](#page-33-0)

Trimble® Precision-IQ™农田应用程序对于支持的显示器而言,是一个简单易用的先进农田管 理系统。从启动器屏幕点击**Precision-IQ**小部件,可以启动该应用程序:

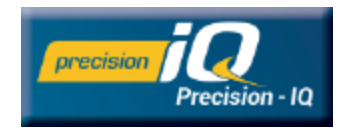

# <span id="page-19-0"></span>**Precision-IQ**主页屏幕和运行屏幕概述

大多数农田作业都是通过Precision-IQ主页屏幕和运行屏幕完成的。本节概述了可以在这些屏幕中找到的内 容。

<span id="page-19-1"></span>注意 **–** 当您应用新许可时,运行屏幕将自动更新相应的图标和特征。

## Precision-IQ主页屏幕概述

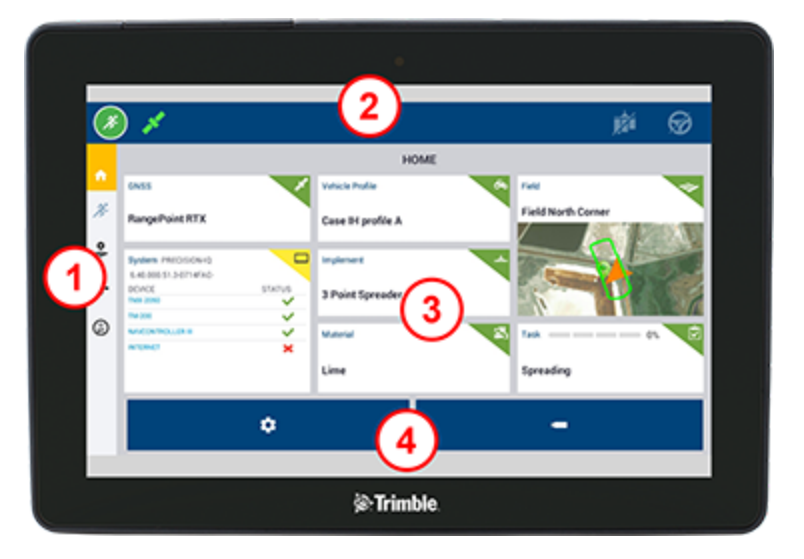

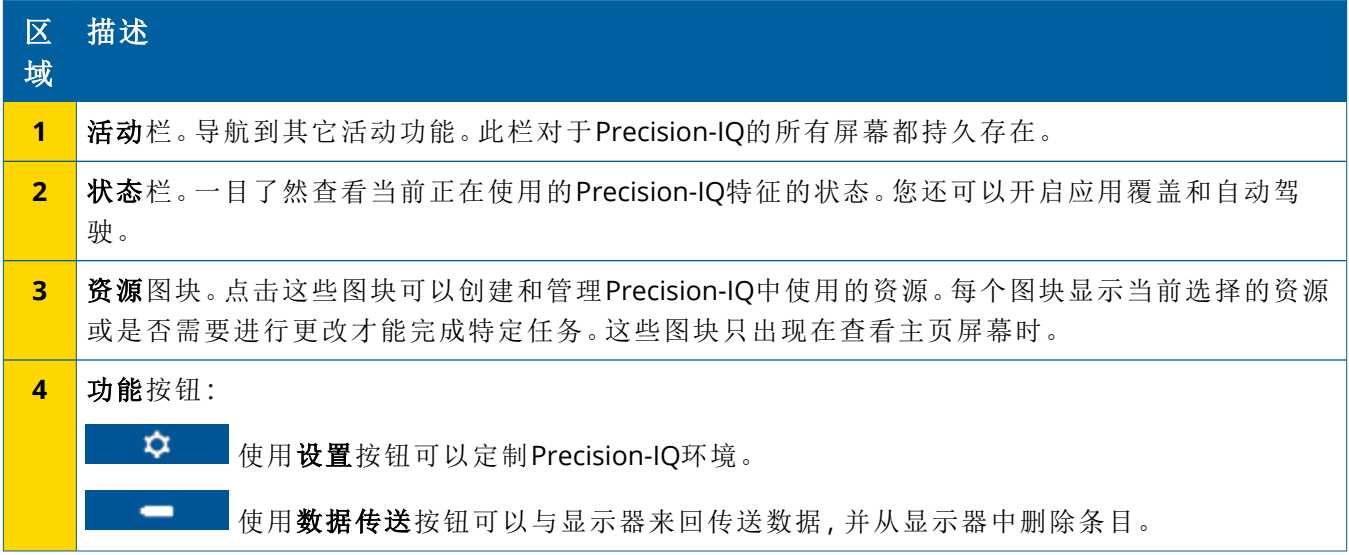

## <span id="page-20-0"></span>Precision-IQ运行屏幕概述

运行屏幕显示一个地块中正在作业的活动。

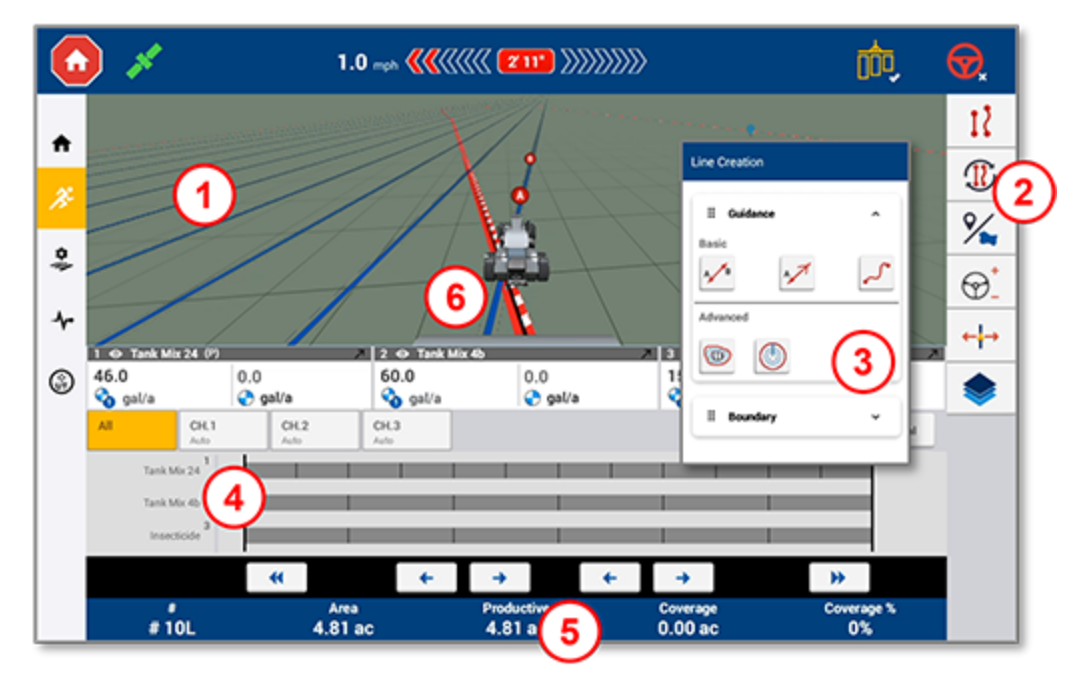

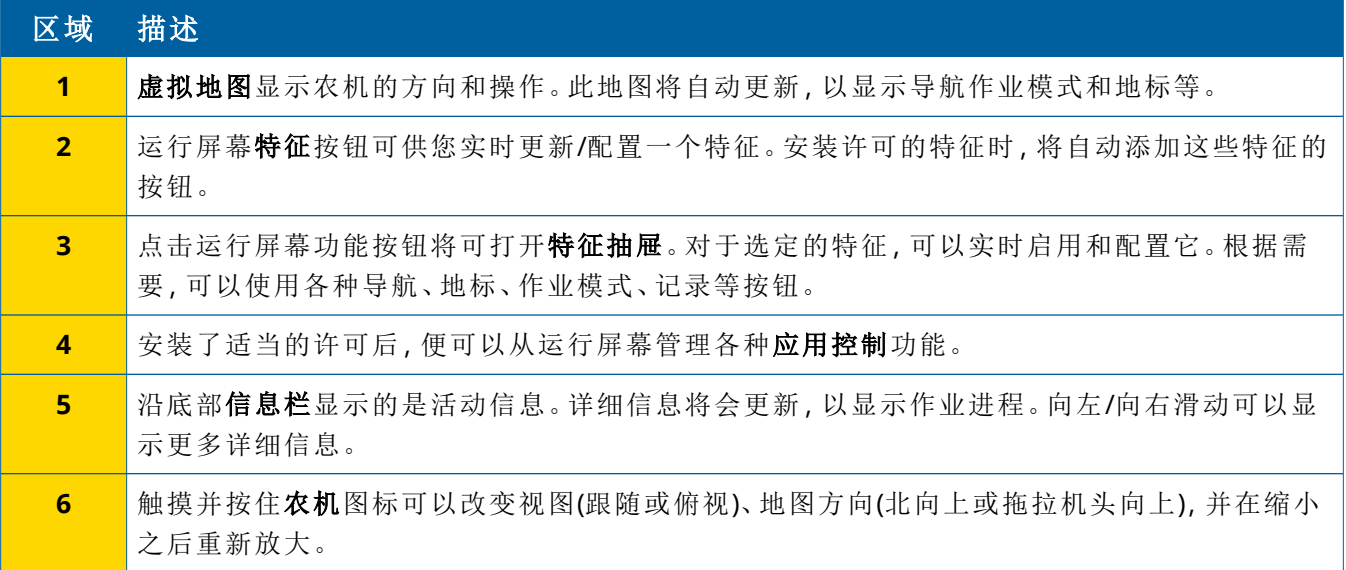

#### 运行屏幕视图

运行屏幕划分为几个虚拟象限。您可以选择要聚焦多少细节。如本例所示:

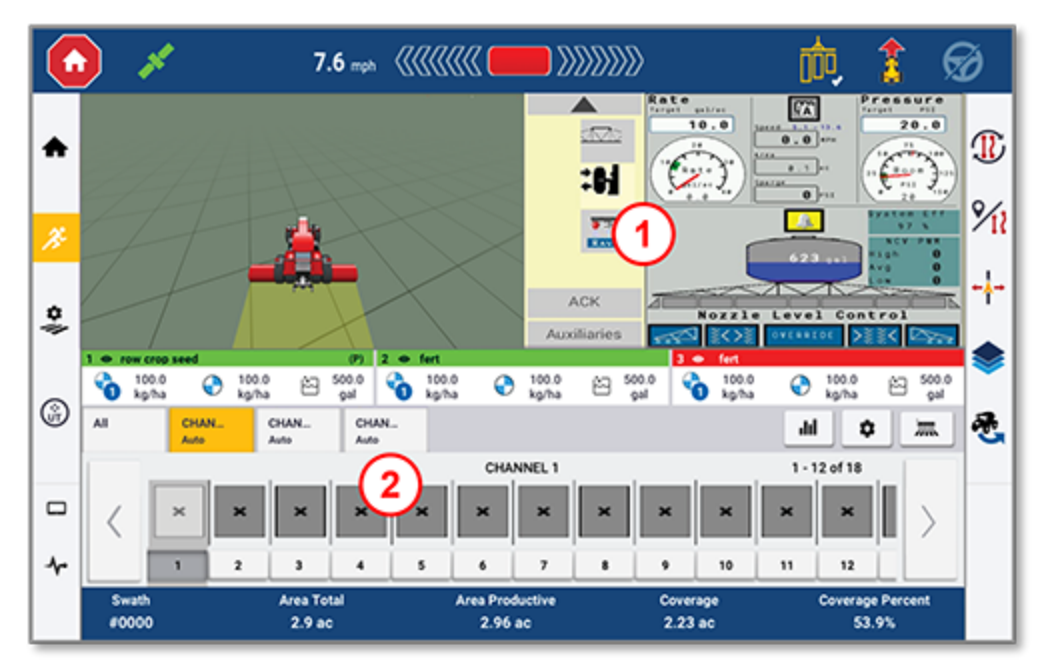

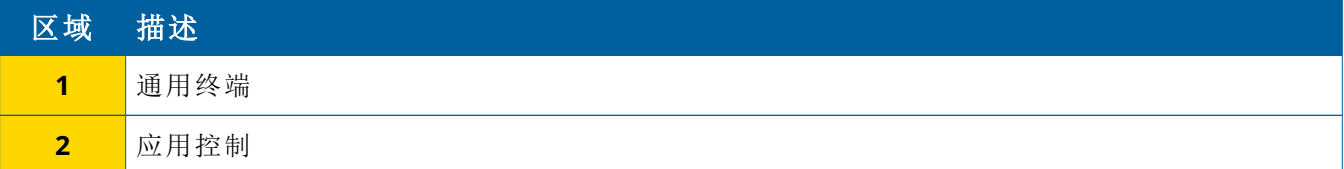

折叠**/**展开图标会将视图切换为全屏或基本尺寸:

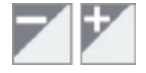

互换**:**某些象限可以显示多个视图。如果您在象限的右上角看到此图标,长按它即可以切换视图:

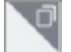

注意 **–** 通用终端(UT)的存在或应用控制象限的出现取决于您选择的农具。当选择主页屏幕上设置的 农具来执行Field-IQ或ISOBUS控制时,这些象限将自动出现。

#### 定制运行屏幕功能

点击一个特征按钮可打开一个抽屉,您可以边作业边在其中配置和修改该特征的设置。 例如:点击线特征按钮可打开线创建抽屉。您可以从这里记录导航线、枢轴点、边界等:

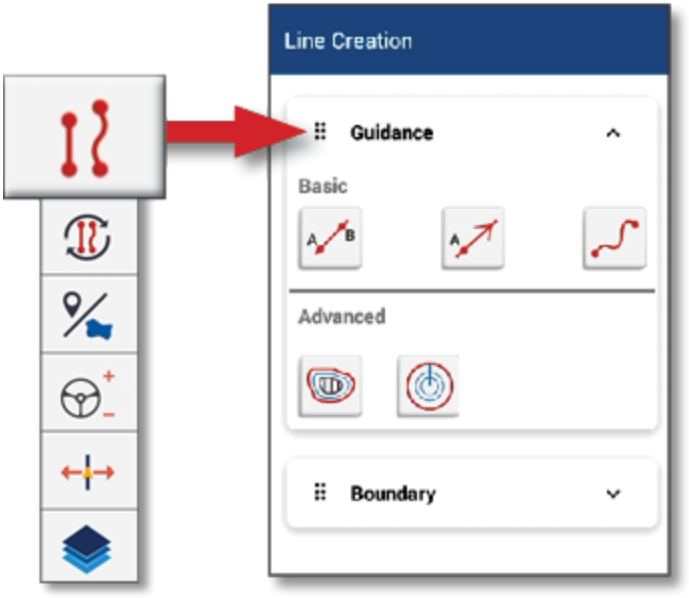

# <span id="page-22-0"></span>**Precision-IQ**的常用图标

<span id="page-22-1"></span>Precision-IQ用户界面包括用于启用和配置应用程序中各种功能和活动的图标和按钮。关于如何配置和选择 Precision-IQ资源的详细信息,请联系您的授权Trimble经销商。

# Precision-IQ主页屏幕图标

活动栏图标

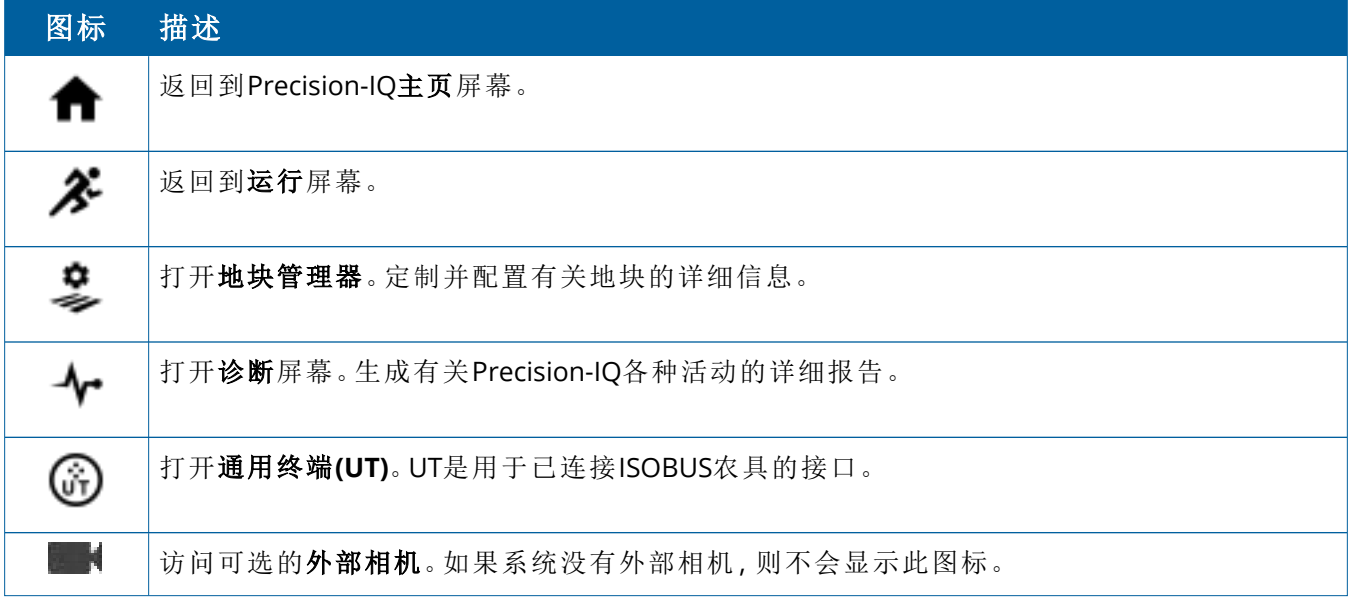

### 功能按钮

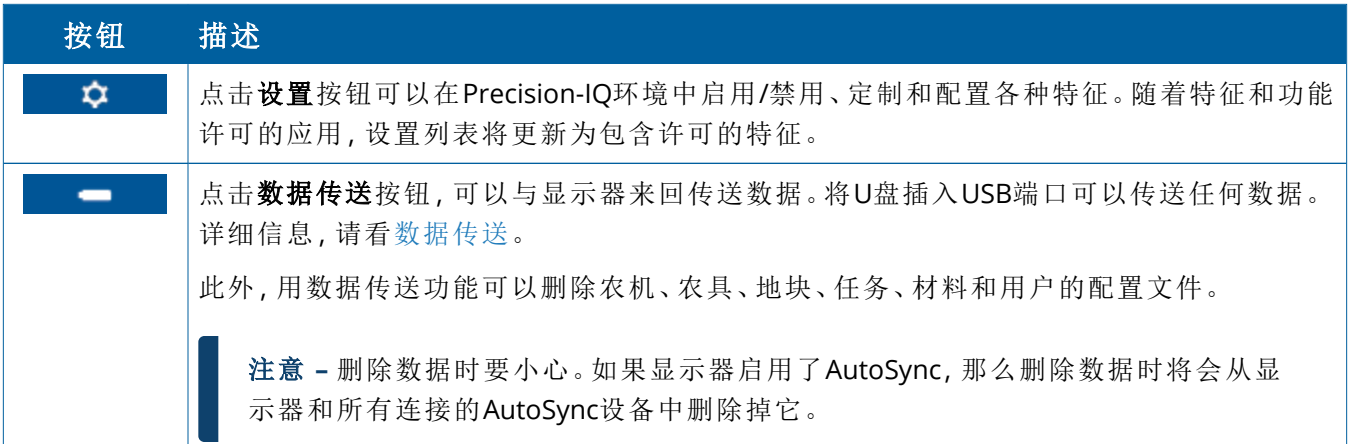

### 状态栏图标

状态栏中的图标将发生改变,以反映Precision-IQ中当前正在进行的活动:

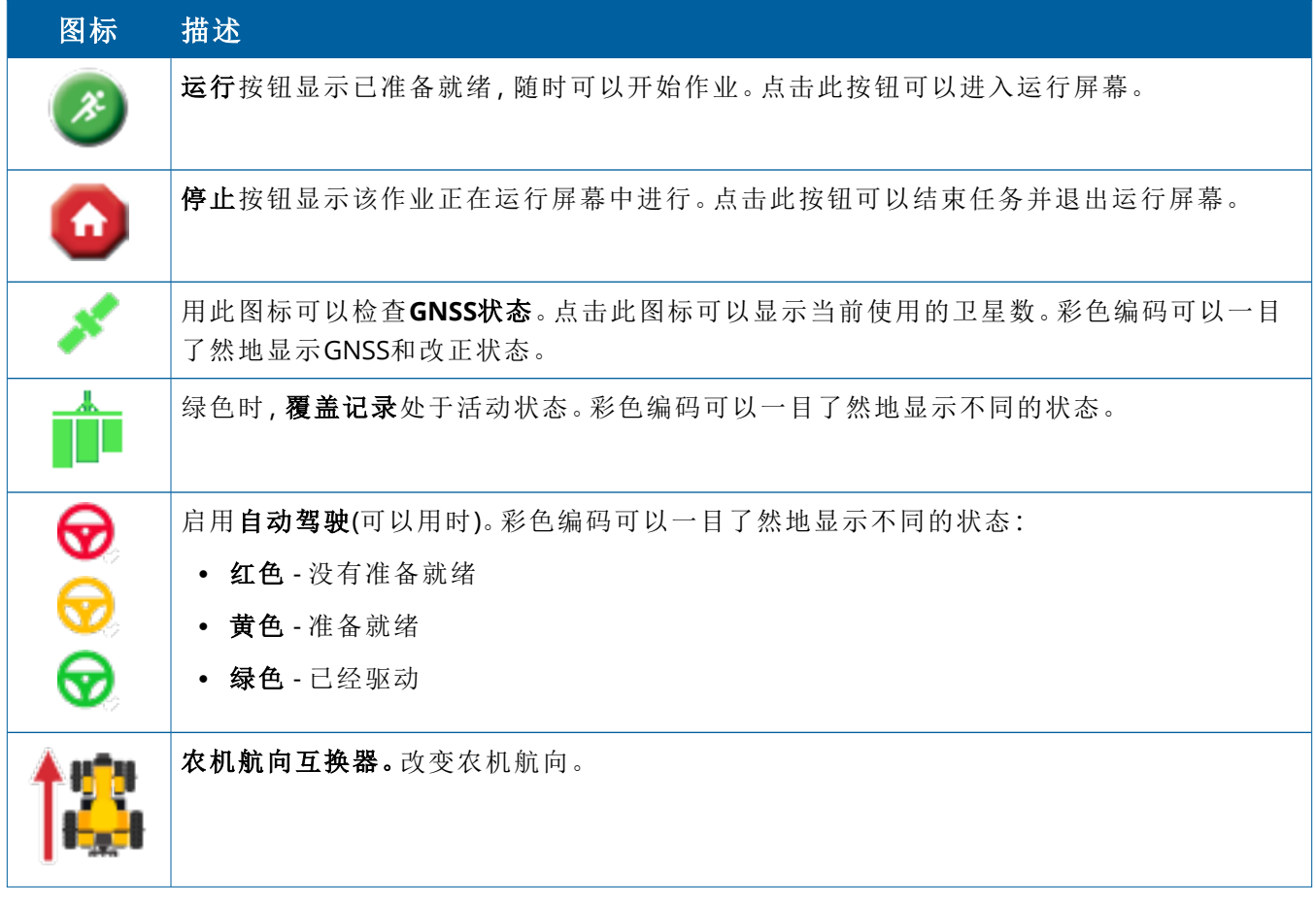

# <span id="page-24-0"></span>Precision-IQ运行屏幕图标

切记 **–** 设置这些细节时要当心。您在这些步骤中设置的值对于运行操作期间外业系统的性能和数据 的完整性至关重要。

运行屏幕特征按钮

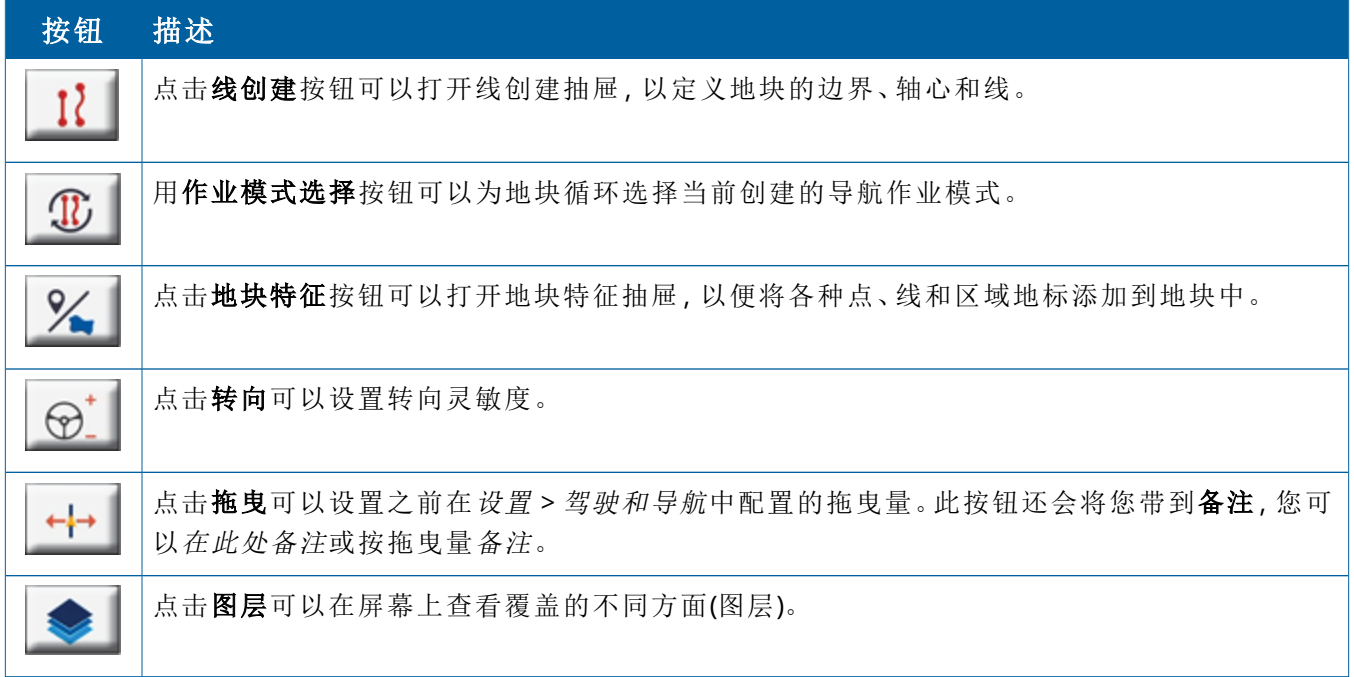

### 导航作业模式图标

在运行屏幕上,您可以定义边界、导航作业模式和任意数目的地标。 点击线创建按钮可以为地块定义边界、轴心和线:

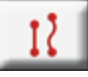

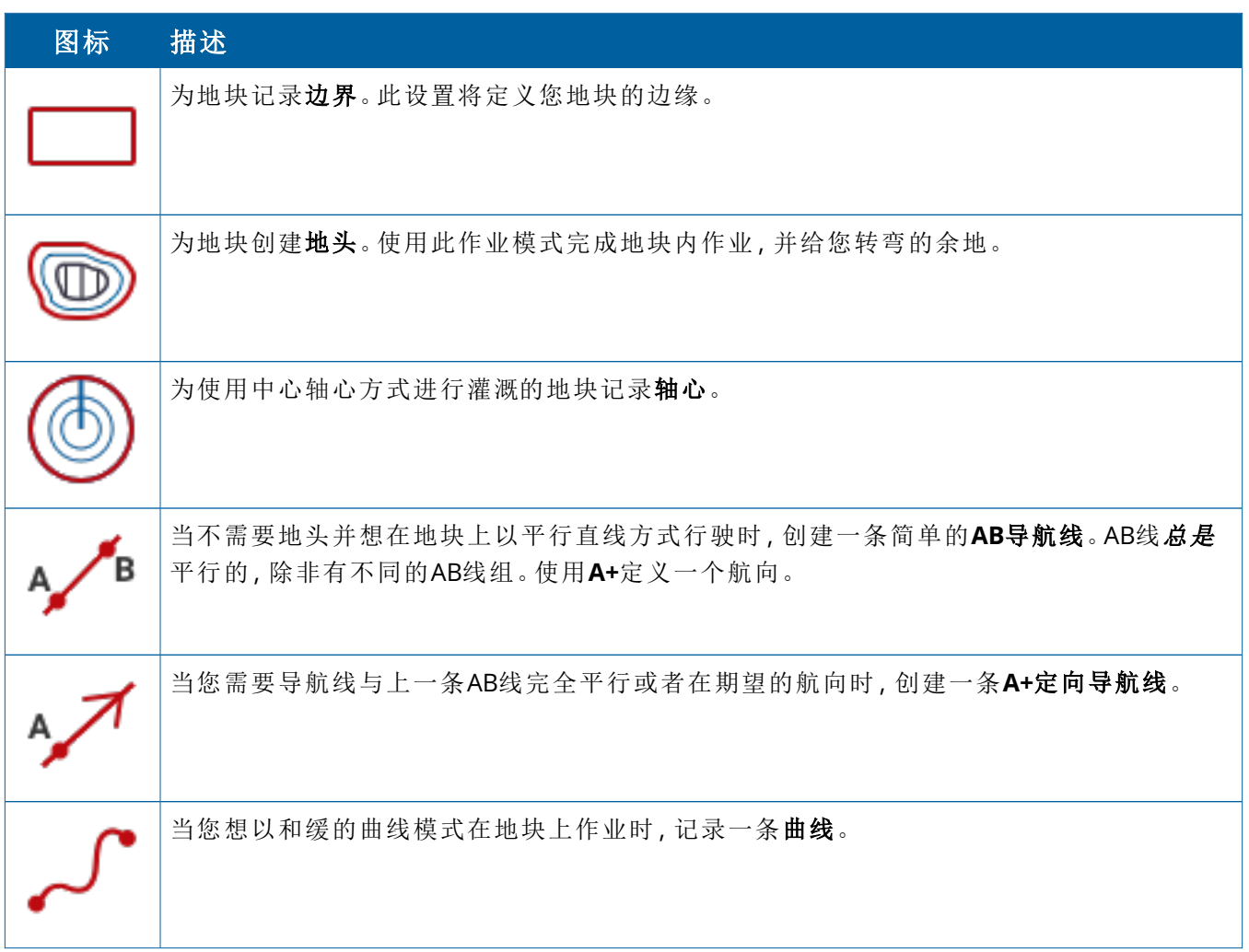

### 地标图标

在运行屏幕上,可以定义多种点、线和区域地标。

点击地块特征按钮,为地块进行如下定义:

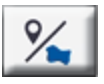

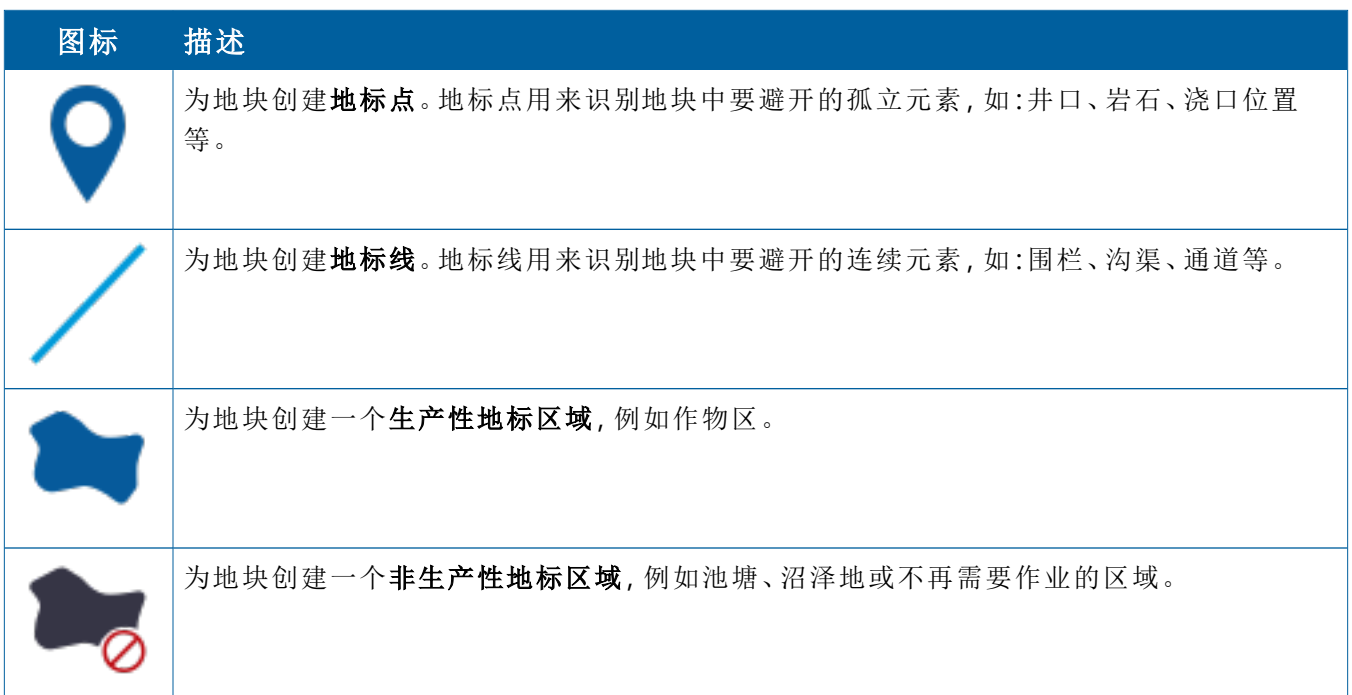

### 记录按钮

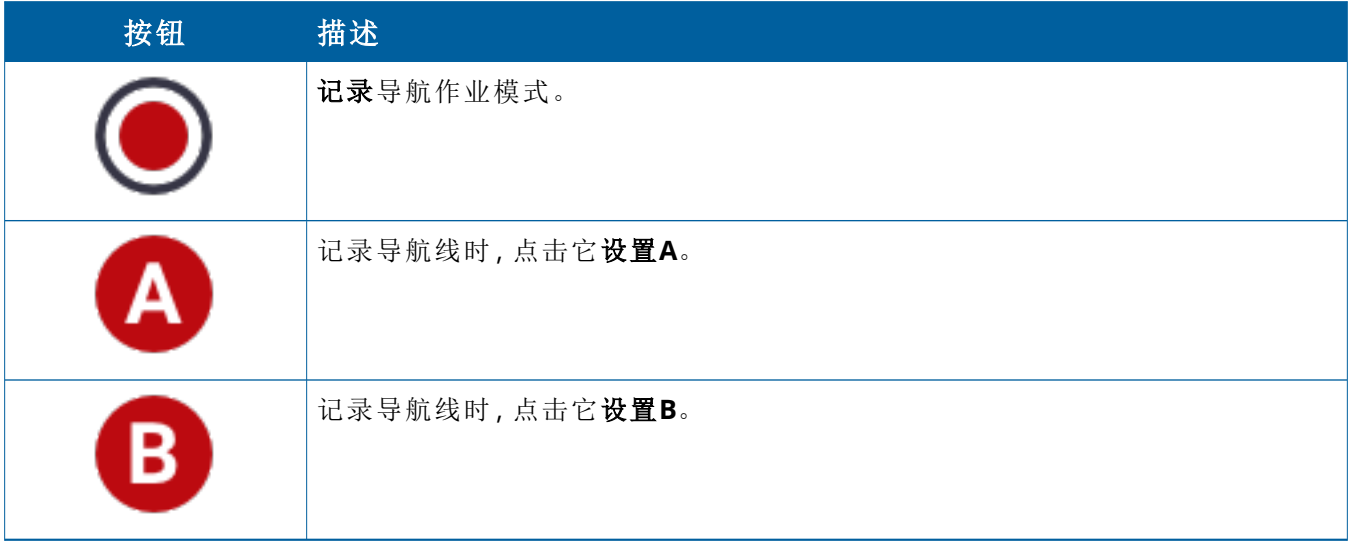

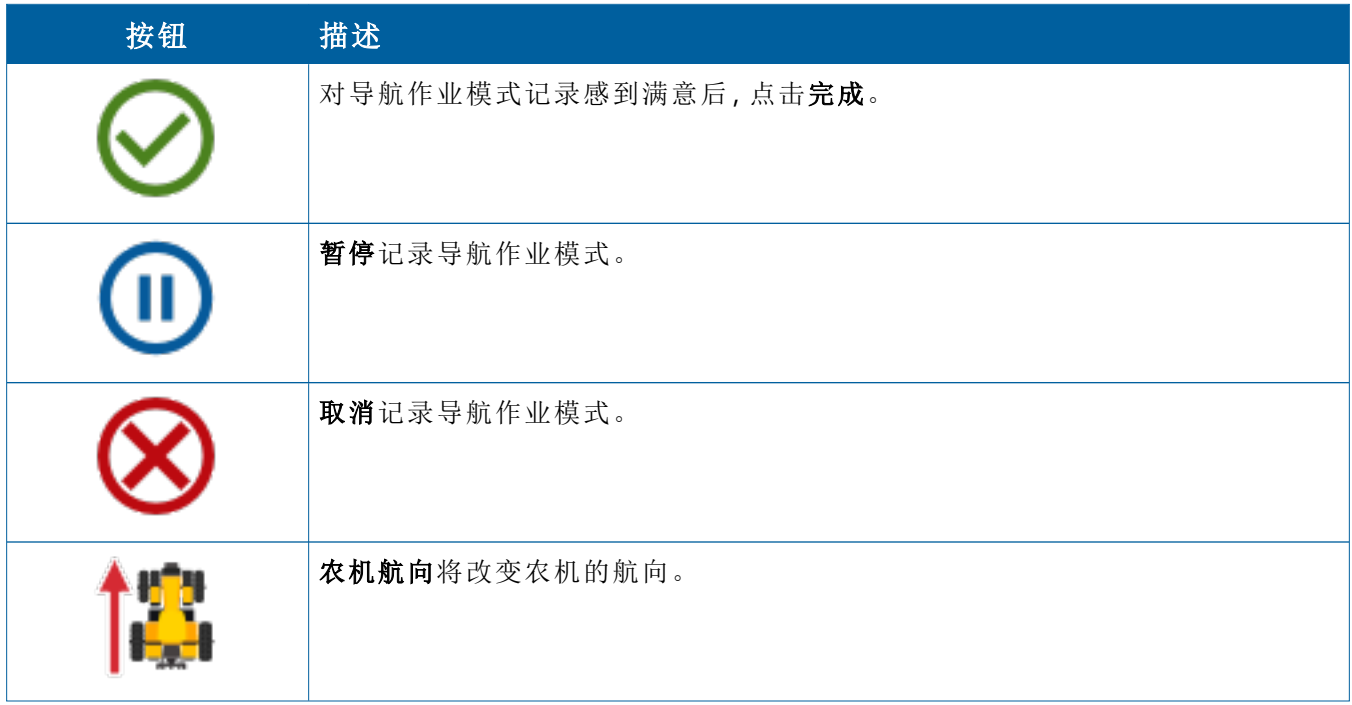

# <span id="page-28-0"></span>设置和选择**Precision-IQ**资源

Precision-IQ主页屏幕包含您在农田作业时要使用的资源。点击资源图块可以设置并选择要完成任务的配置 文件。

切记 **–** 设置这些细节时要当心。您在这些步骤中设置的值对于运行操作期间外业系统的性能和数据 的完整性至关重要。

## <span id="page-28-1"></span>资源图块概述

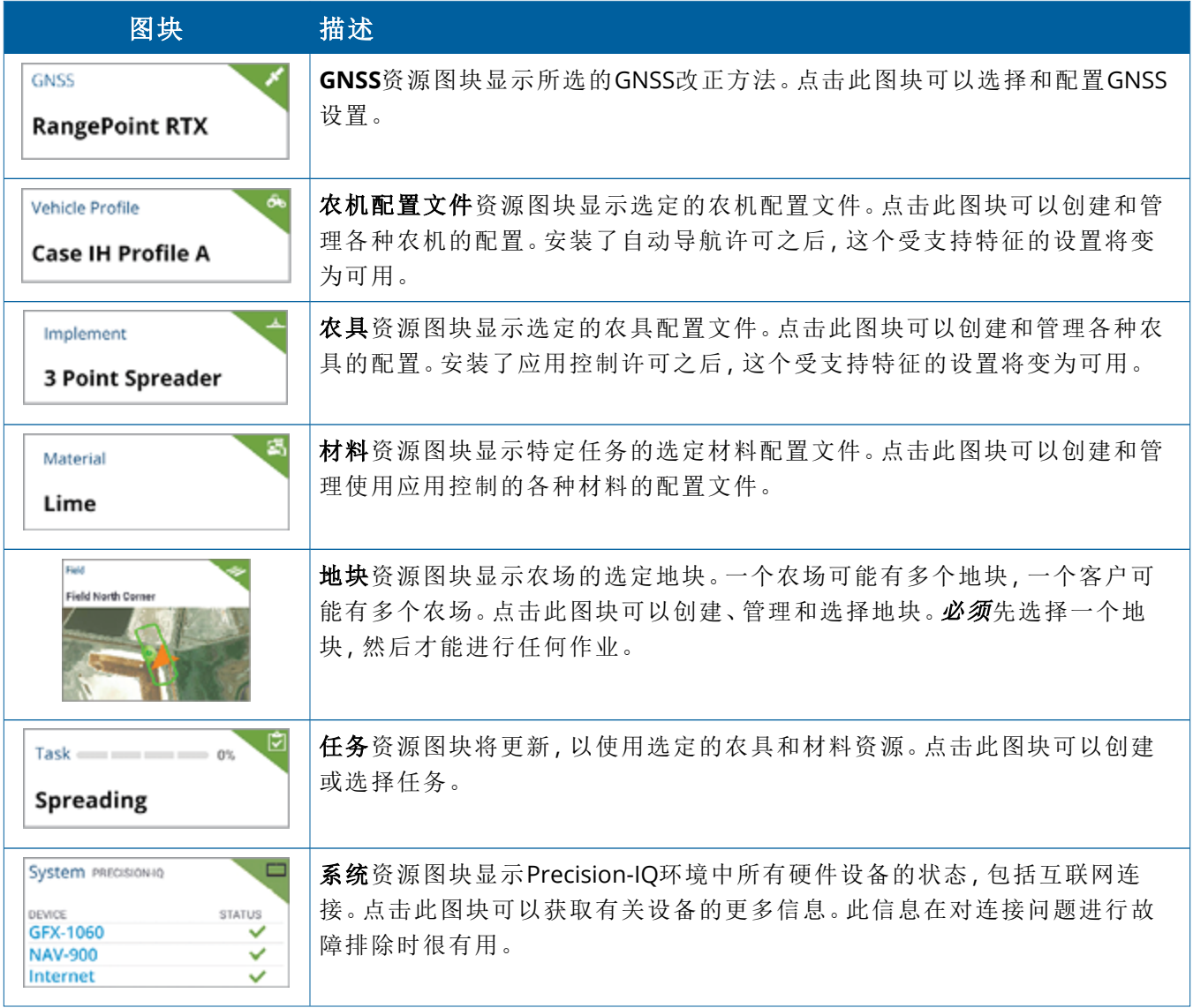

注意 **–** 有关特定Precision-IQ资源配置的详细信息,请联系您的授权Trimble经销商。

## <span id="page-29-0"></span>资源图块彩色代码

每个资源图块都有彩色编码,可为您一目了然地显示每个资源的状态:

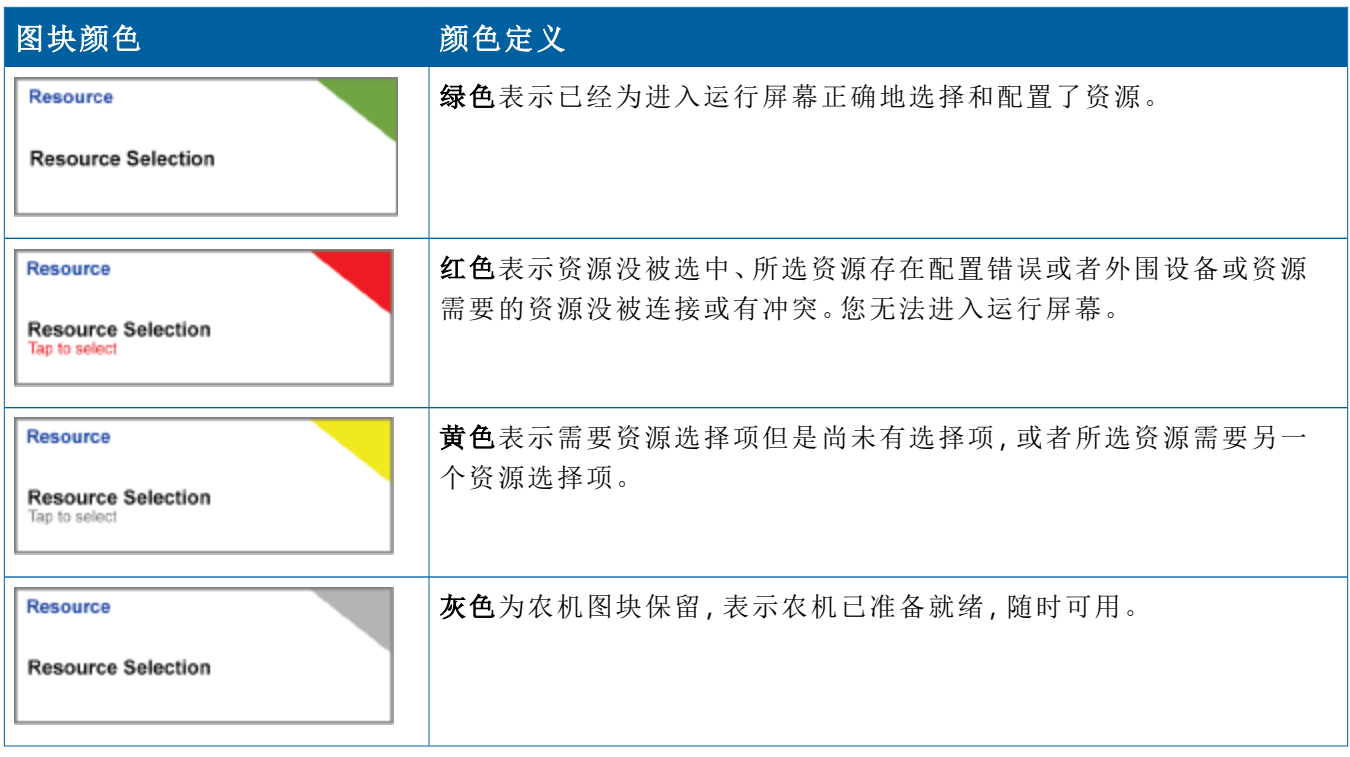

## <span id="page-30-0"></span>创建资源配置文件

Precision-IQ提供了您必须为需要完成的任务而选择的各种资源。例如:点击农机图块可以显示当前所选的 农机配置文件:

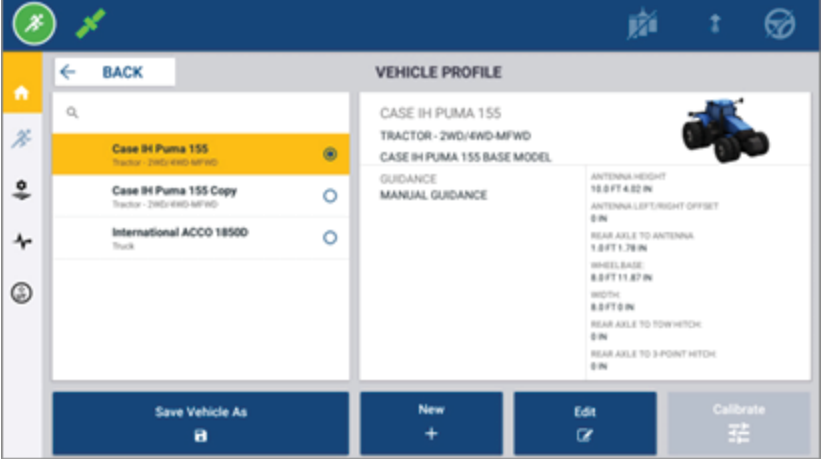

配置文件屏幕显示您可以选择的可用配置文件。点击配置文件可以使用配置文件的详细摘要进行屏幕更 新。

创建新配置文件,请点击屏幕底部的新建按钮。

根据要创建的资源配置文件,Precision-IQ将启动配置文件向导,以采集该资源的必要详细信息。某些资源 (例如农机和农具配置文件)需要一组精确的测量值。您总是可以通过点击编辑按钮来更新配置文件。

可以在后端办公软件中创建Precision-IQ资源,例如:Trimble Ag软件。有关将资源传送到显示器的信息,请 看[数据传送概述](#page-44-0)。

注意 **–** 虽然某些导航类型可能适用于您选择的机器,但是只能显示那些在驾驶控制器上安装了相应 导航许可的导航类型。

## <span id="page-31-0"></span>选择资源配置文件

创建以后,必须先选择一个资源,才能进行任何作业。在本例中,点击农具图块,然后:

- 1. 选择一个新配置文件。
- 2. 点击选择农具配置文件按钮。

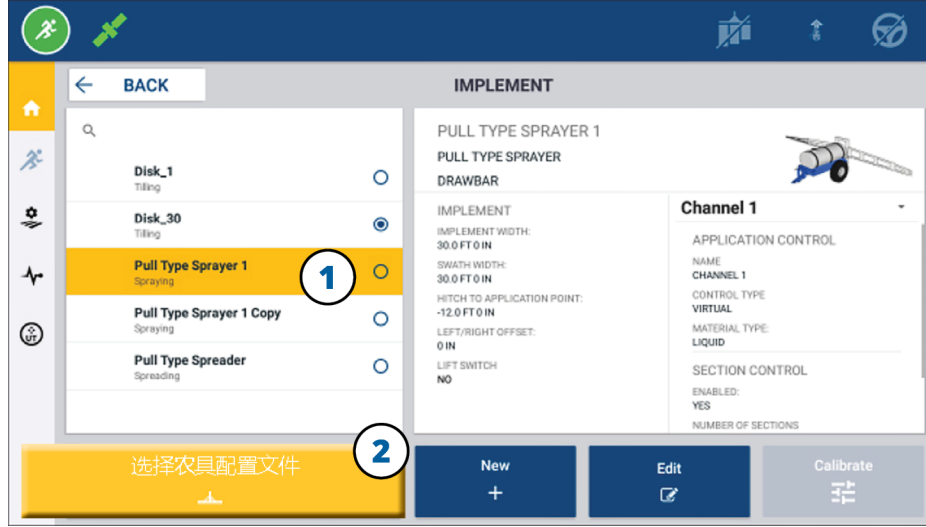

## <span id="page-31-1"></span>复制现有资源配置文件

Precision-IQ可以根据需要管理尽可能多的资源配置文件。许多资源可能有相同的信息,所以您可以复制资 源配置文件以便节省时间。借助重复的配置文件,可以编辑资源详细信息,以适应您要完成的作业任务。

在此例中,点击农具图块,然后在农具配置文件屏幕上:

- 1. 从要复制的可用农具配置文件列表中,点击一个配置文件。
- 2. 点击农具另存为按钮:

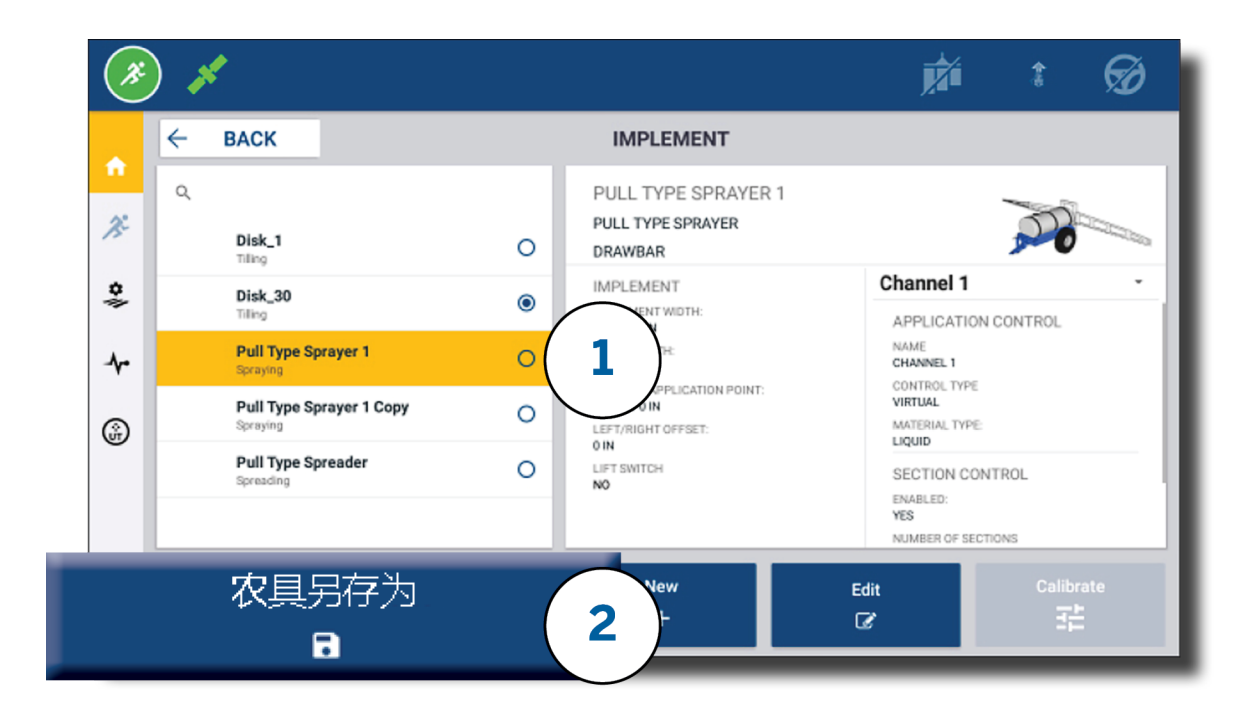

## <span id="page-32-0"></span>许可的特征

您为Precision-IQ添加的许可将集成到资源配置文件中。创建/修改资源配置文件时,一个许可的特征将添加 为一个新的配置步骤。例如:NextSwath™是一个许可的特征,您可以将其包含在受支持的农具中。应用以 后,启用此特征的选项现在是配置文件配置的一部分:

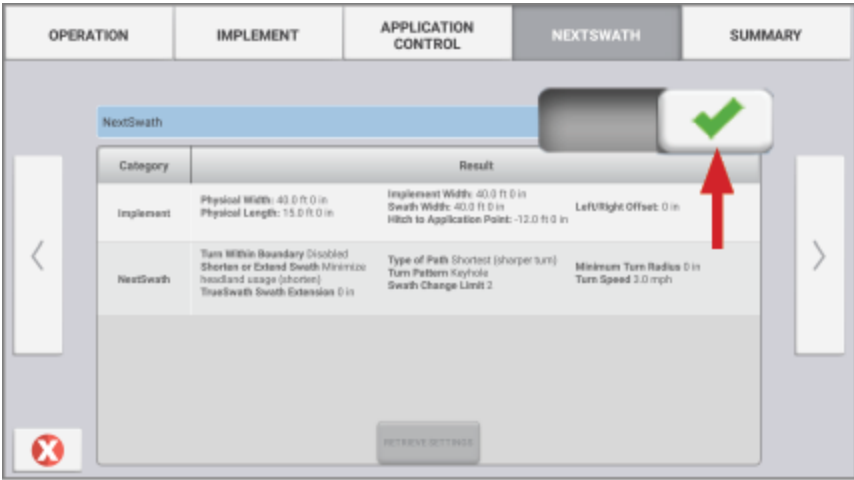

注意 **–** 有关安装和配置许可特征的详细信息,请联系您的授权经销商。

## <span id="page-33-0"></span>操作员登录和权限

启用AutoSync以后,组织中的管理员可以用Trimble Ag软件(在线或移动应用程序)来管理操作员和 Precision-IQ显示器的访问权限。权限设置可以限制操作员创建和编辑各种Precision-IQ资源和运行屏幕功 能。管理员可以选择操作员如何访问Precision-IQ显示器或应用程序:

- 基于云的操作员权限。操作员登录和权限由Trimble Ag软件(在线或移动应用程序)进行设置, 以访问 Precision-IQ显示器。这些操作员将获得对Precision-IQ功能的完全或有限的访问权限。完全访问权用户 可以在显示器中执行任何操作,而仅选择权用户只能选择显示器中已有的内容。在Trimble Ag软件(在线 或移动应用程序)中启用了AutoSync以后,当有多个潜在的操作员或复杂的农场时,建议使用此方法。 或者
- 基于显示器的操作员登录。在Precision-IO应用程序内部本身,只能创建和编辑操作员帐户(不能设置权 限)。与以前版本的Precision-IQ相比,此功能没有改变。如果需要控制显示器登录,但是没有活跃的 Trimble Ag软件帐户,则建议使用此方法。

为了按照本节所述的方法设置操作员权限,您必须:

- 将Precision-IQ更新到最新固件(6.20或更高版本)。
- <sup>l</sup> 将Trimble Ag软件移动应用程序更新到最新固件(3.3或更高版本)。
- Trimble Ag软件中必须存在一个活跃的组织。
- <span id="page-33-1"></span><sup>l</sup> 必须启用AutoSync。

## Trimble Ag软件:操作员权限设置

注意 **–** 这些说明假定AutoSync已启用并且操作员同步设置为开。

1. 打开"操作员显示器登录"(全域设置)。默认情况下,所有操作员的"操作员显示器登录"选项都设为关。

注意 **–** 操作员显示器登录设置允许具有Precision-IQ访问权限的设备操作员在所有连接的设备之 间进行共享。

更新设置的步骤是:

- a. 在Trimble Ag软件主页屏幕上,点击联系人图块。
- b. 在联系人列表中,找到屏幕左上角的操作员显示器登录设置。
- c. 点击改变,然后从弹出窗口中选择开。点击保存。

注意 **–** 当AutoSync打开时,无法从Precision-IQ显示器上编辑操作员登录。

- 2. 为组织中的联系人设置操作员Precision-IQ访问权限。更改此设置的步骤是:
	- a. 编辑现有的操作员联系人。

注意 **–** 您还可以添加新联系人。新联系人需要启用"设备操作员"选项。

- b. 在联系人属性屏幕,点击设备操作员选项卡。
- c. 点击**Trimble**显示器权限框并设置以下选项:
	- <sup>l</sup> 登录**ID:**此值是根据联系人的姓名自动生成的,这对于一个组织来说必须具有唯一性。
	- <sup>l</sup> **4**位**PIN**码**:**输入用于访问Precision-IQ显示器的四位数操作员PIN码。
	- <sup>l</sup> 操作员显示器登录**:**这应该设为开。此设置用于组织全域,适用于所有操作员。
	- <sup>l</sup> **Precision-IQ**访问**:**点击下拉菜单可以将访问设置从完全访问改变为仅选择。默认情况下,新的 操作员配置文件将Precision-IQ访问选项设为完全访问。

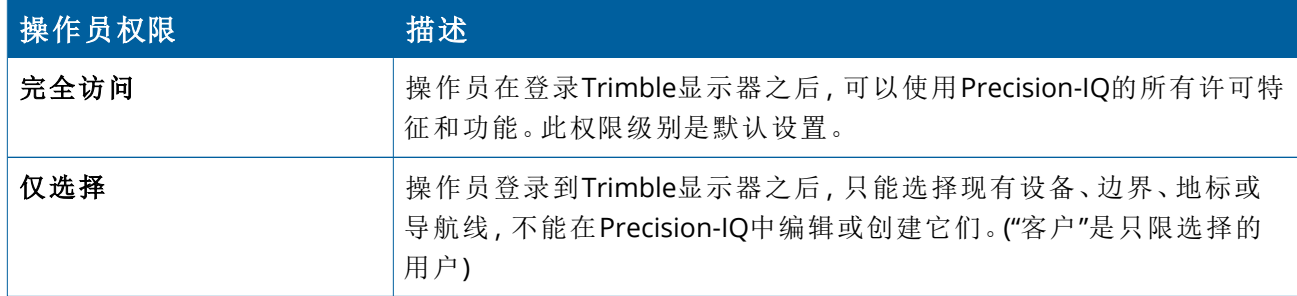

3. 完成操作员配置文件之后,点击保存。联系人列表将更新,以显示Precision-IQ访问级别(完全访问或仅 选择)。

## <span id="page-35-0"></span>Trimble Ag软件移动App:操作员权限设置

用智能手机或平板电脑上的Trimble Ag软件移动App按照以下步骤设置操作员权限:

#### 注意 **–**

- <sup>l</sup> 只有组织的管理员可以修改设备操作员权限。
- <sup>l</sup> Trimble Ag软件移动App能够激活Trimble显示器权限,并为联系人设置Precision-IQ访问权限。
- <sup>l</sup> 在移动App中,您可以创建/编辑联系人详细信息,以便:
	- <sup>o</sup> 将他们分配为设备操作员。
	- <sup>o</sup> 给予他们Trimble显示器登录的权限。
	- <sup>o</sup> 设置Precision-IQ访问级别。
- 1. 选择您希望给予Trimble显示器登录和访问权限的联系人。选择了联系人之后,点击编辑图标(屏幕右上 角的铅笔)。
- 2. 确认选择了"设备操作员"选项。如果未选中,请点击该框以启用它。

注意 **–** 您还可以更新其它选项,例如:应用许可、每小时单位成本等等。

3. 启用Trimble显示器权限。点击该框可以启用Trimble显示器权限:

注意 **–** 操作员显示器登录开/关是在Trimble Ag软件中设定的全域设置。

4. 分配一个四位PIN码。点击**4**位**PIN**码选项并在弹出窗口中为操作员分配一个代码。点击关闭。

注意 **–** 创建联系人时,软件会自动创建登录**ID**。格式是名和姓。

- 5. 分配Precision-IQ访问权:
	- a. 点击**Precision-IQ**访问选项。
	- b. 在Precision-IQ访问弹出窗口中,选择完全访问(默认)或仅选择,然后点击关闭。

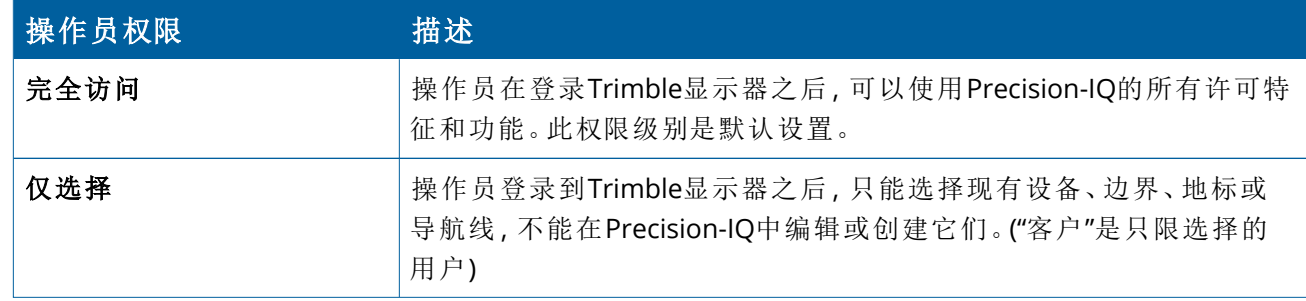

6. 保存。更新了联系方式之后,点击屏幕右上角的保存图标。

7. 返回主页屏幕并点击手动同步图标 。。

注意 **–** 您必须手动同步才能在整个组织中对所有的更改进行更新。

# <span id="page-36-0"></span>登录Precision-IQ显示器

设置了操作员显示器登录选项之后(使用Trimble Ag软件),显示器的登录界面将会更新:

1. 在登录屏幕上点击**>**图标:

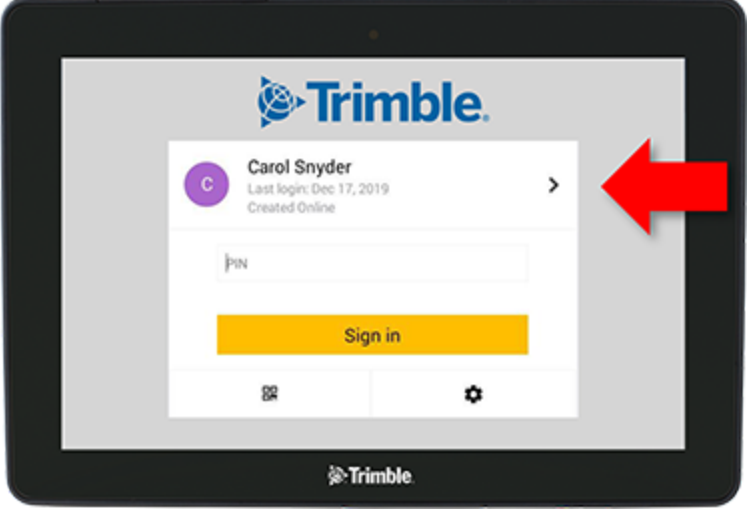

2. 从列表中选择操作员。

注意 **–** 此操作员列表只包括Trimble Ag软件或Trimble Ag Mobile中启用了"Trimble显示器权限"选 项的操作员。

3. 输入操作员PIN码并点击登录。

**4**

<span id="page-37-0"></span>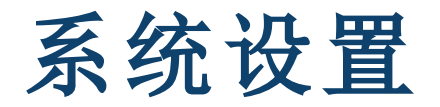

- ▶ [Android](#page-38-0)设置
- ▶ [Precision-IQ](#page-40-0)设置

Precision-IQ提供了多种设置,可以针对您自己的独特环境进行定制。Precision-IQ还适用于您选 择的Android设置。

#### 对于**Precision-IQ**设置

点击Precision-IQ主页屏幕的设置按钮:

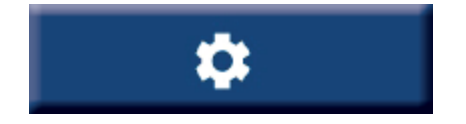

#### 对于**Android**设置

点击启动器屏幕的设置图标:

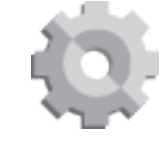

# <span id="page-38-0"></span>**Android**设置

Android设置会影响显示器中所有应用程序的各种特征和功能。在启动器屏幕上,点击设置标:

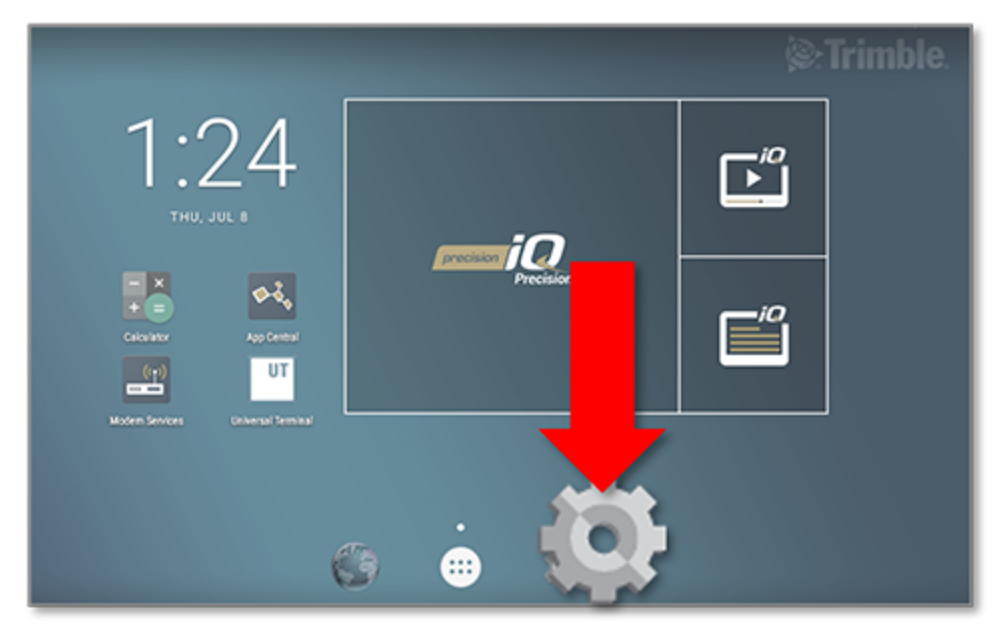

在Android设置屏幕上,Precision-IQ引用了wi-fi、显示器、语言等设置:

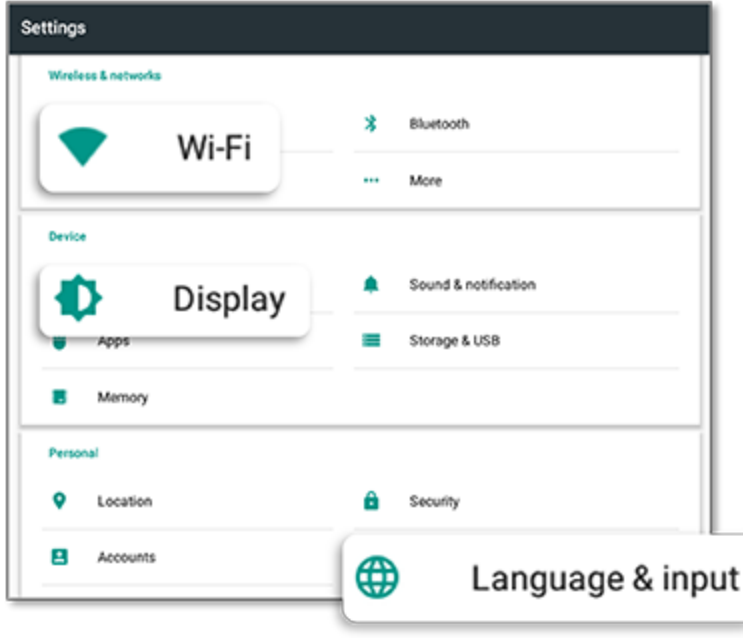

点击选项的设置可以启用、禁用和选择设置选项:

**Wi-Fi:**点击滑块可以启用可用的wi-fi网络并从 中进行选择:

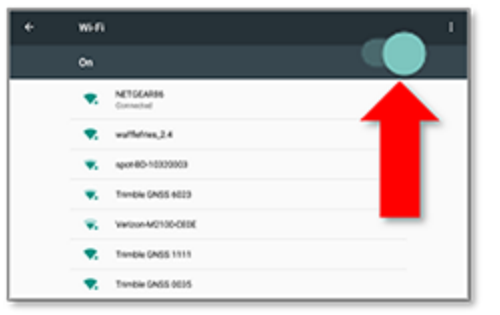

显示**:**点击它可以调整亮度级别并启用自适应 亮度:

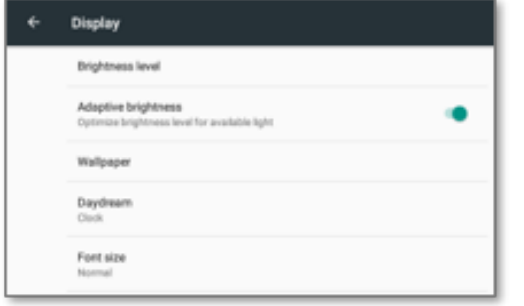

语种**:**点击它可以选择一种语言。Precision-IQ支持 大多数语言:

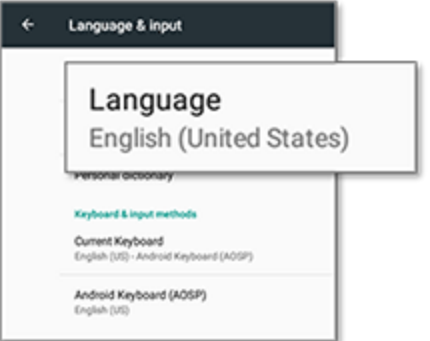

日期**/**时间**:**点击它可以选择时区并将时间显示为 12小时或24小时:

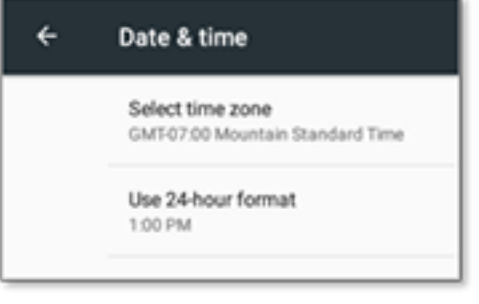

# <span id="page-40-0"></span>**Precision-IQ**设置

Precision-IQ的许多特征和功能都有默认设置,可以根据需要进行更改。在主页屏幕上,点击屏幕底部的设 置按钮:

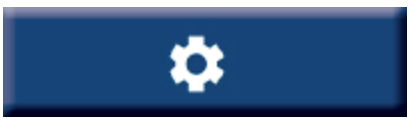

<span id="page-40-1"></span>在设置屏幕上,点击要更新的设置。屏幕将刷新以显示可用的设置选项。根据需要,点击每个需要更新的选 项。当您对选择感到满意时,点击返回以保存设置并返回Precision-IQ主页屏幕。

## Precision-IQ设置举例

以下设置举例说明了您可以更改的选项类型:

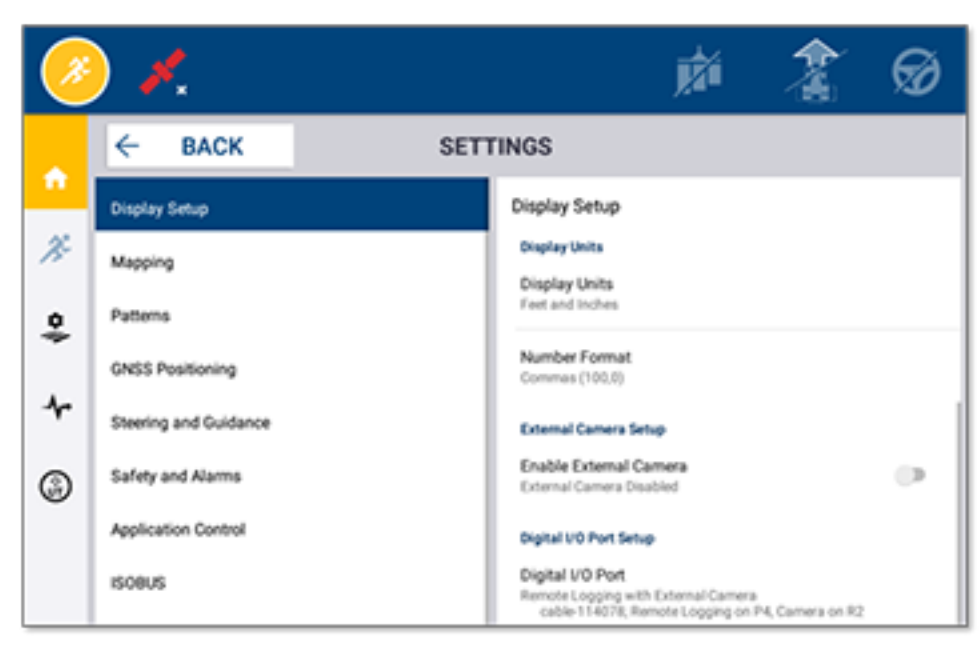

#### 显示设置**:**

#### 驾驶和导航**:**

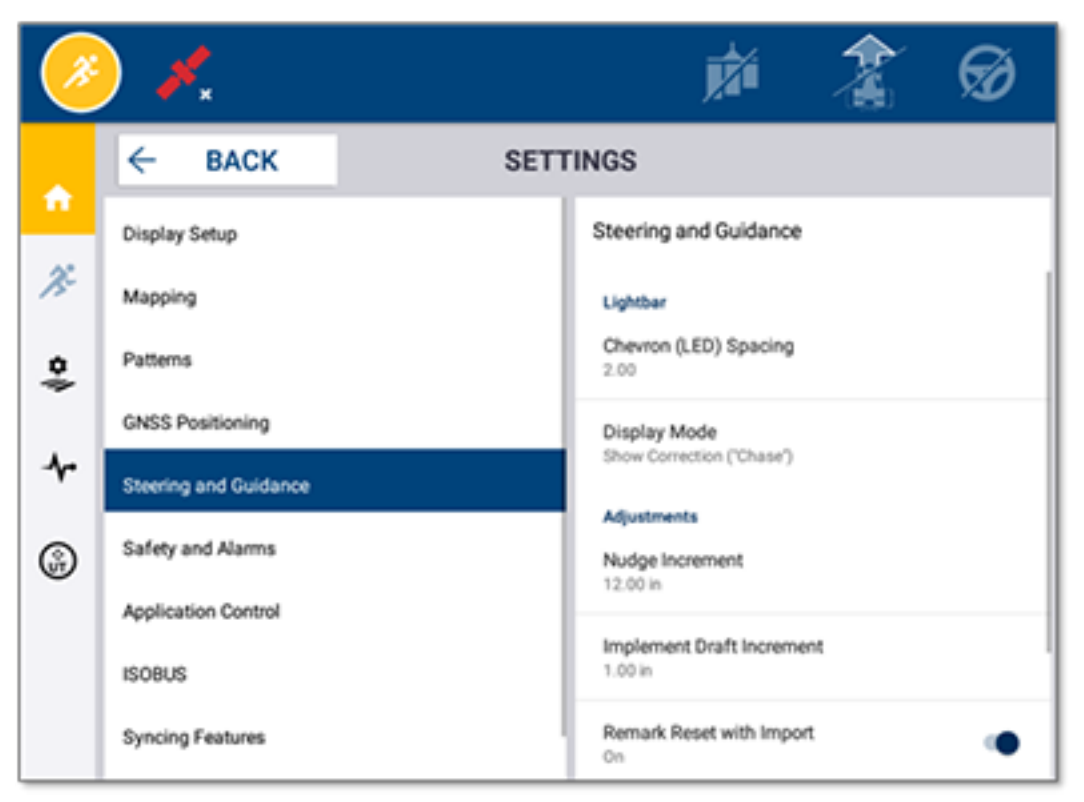

#### 应用控制**:**

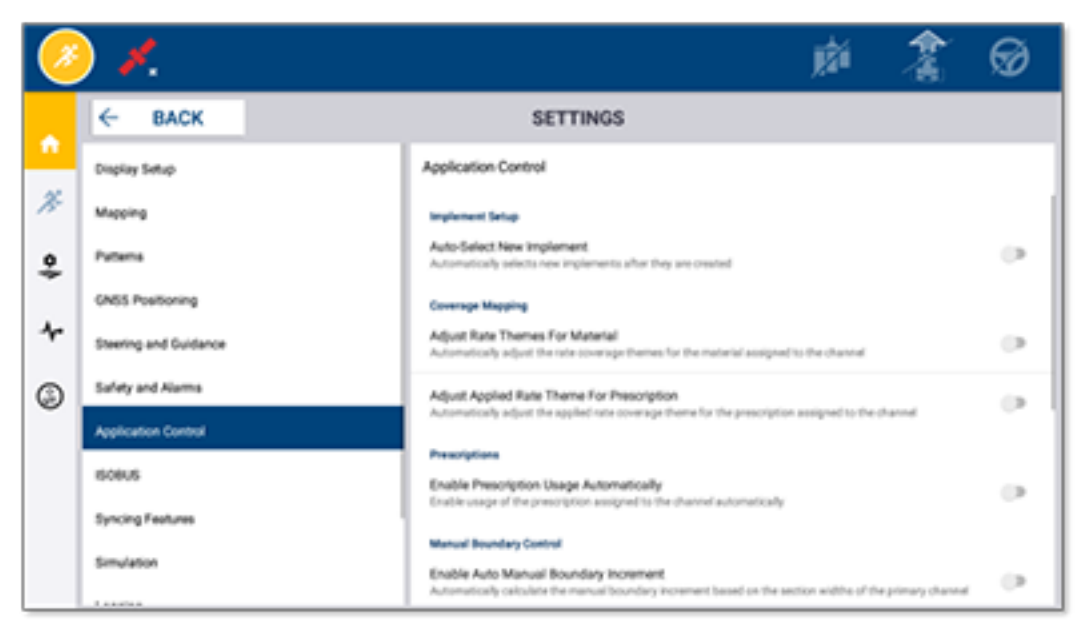

某些Precision-IQ功能可以被模拟,以进行演示、测试或培训。点击相应的滑块可以启用和禁用模拟功能:

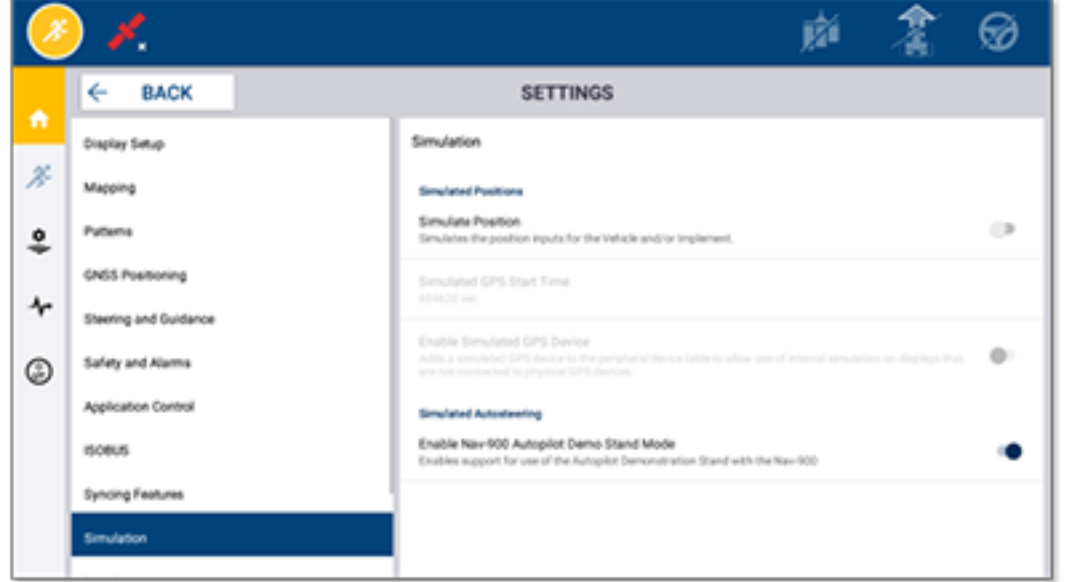

**5**

# <span id="page-43-0"></span>数据传送

- [数据传送概述](#page-44-0)
- ▶ [AutoSync](#page-44-1)概述
- [无线数据传送的设置和配置](#page-46-0)
- ▶ [使用无线数据传送](#page-50-0)
- ▶ [使用手动数据传送](#page-51-0)
- ▶ 删除 [Precision-IQ](#page-53-2)资源

Precision-IQ能够支持在外业显示器与您返回内业后使用的Trimble Ag软件之间进行数据传送, 或者使用拇指驱动器进行手动数据传送。在Precision-IQ主页屏幕上,点击数据传送按钮开始传 送:

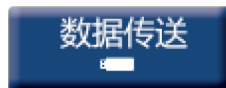

## <span id="page-44-0"></span>数据传送概述

Precision-IQ能够支持在外业显示器与您返回内业后使用的Trimble Ag软件之间进行数据传送。显示器采集 的数据可以用以下方式传送:

• 无线 - 通过蜂窝移动或Wi-Fi网用AutoSync™功能进行。

建议使用无线选项,因为数据传送可以配置为自动无缝地进行。

#### 注意 **–**

- <sup>o</sup> GFX/XCN显示器包括内置的Wi-Fi功能。
- <sup>o</sup> 将 TMX-2050™ 或 XCN-2050™ 显示器连接到Wi-Fi网,请看[TMX-2050](http://trl.trimble.com/docushare/dsweb/Get/Document-753434)显示器:[支持的](http://trl.trimble.com/docushare/dsweb/Get/Document-753434)Wi-Fi和移 [动网络共享设备支](http://trl.trimble.com/docushare/dsweb/Get/Document-753434)持公告。
- <sup>o</sup> 有关其它连接选项,请看*AutoSync*:AutoSync[用户指南的](http://trl.trimble.com/docushare/dsweb/Get/Document-909839/AutoSync.pdf)连接指南部分。

建立了无线通信之后,所有在外业完成的任务(使用所需的硬件)都将发送到Trimble Ag软件的Web服务 器。此外,显示器会查找更新后的信息以便从Trimble Ag软件存储区下载。如果失去了与Web服务器的 通信,将会在重新建立通信之后发送您所完成的任务。

<span id="page-44-1"></span>• 手动 - 使用USB设备。所有FX/XCN显示器都有至少一个USB端口用于手动传送数据。 当没有网络连接或连接很差时,使用手动选项。

# **AutoSync**概述

注意 **–** AutoSync是一种无线数据传送功能,用于带Precision-IQ固件版本6.xx及更高版本的显示器。

AutoSync利用Precision-IQ软件在不同的Trimble显示器上自动同步农场数据,无需通过U盘手动共享数据。 AutoSync显著减少了重复性数据再输入和人为错误,因为地块、资源和操作员信息(无论是在线、通过 Trimble Ag移动App、还是在显示器上)在整个农场作业中是按分钟自动同步的。

AutoSync功能包含在 Farmer Core 和 Farmer Pro 软件订购中。每个连接的Trimble显示器都需要获得显示 器连接许可。

AutoSync可以交换导航线、地块边界、客户/农场/地块名称、地标、农机、材料、农具和操作员。完成任务 后,任务数据将从显示器传送到在线平台。具有适当权限的客户可以从任何连接的设备上进行创建、编辑 和删除,并在几分钟内自动更新其它设备:

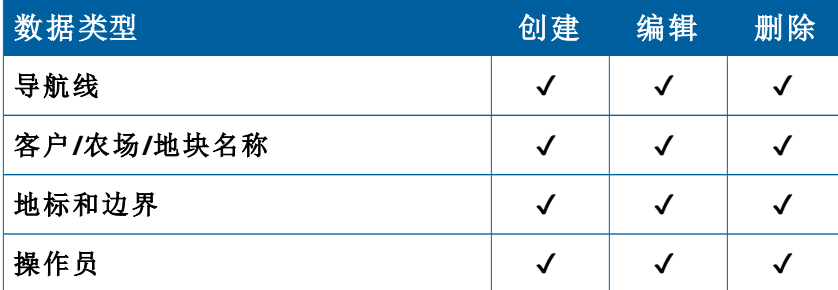

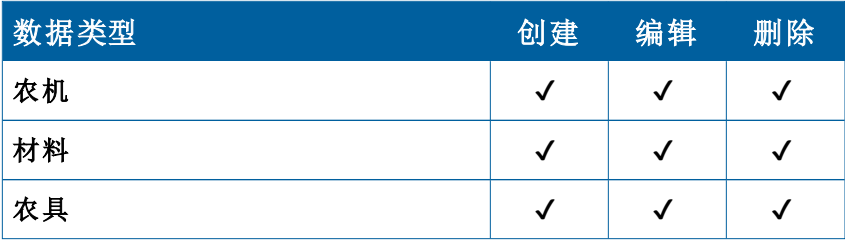

使用AutoSync的无线功能,您可以:

- 节省时间 在操作中使用的所有受支持设备之间共享农场数据,消除了数据的双重输入。
- 提高效率 通过自动同步确保所有操作员对导航线的定义和使用保持一致。
- · 减少人为错误 由于消除了因多次输入导航线、地块名称、地块边界、资源和地标而导致的错误,提高 了记录的完整性。
- 利用双向数据传送 由AutoSync驱动, 能够使Trimble Ag软件通过受支持的显示器自动进行双向数据 传送。
- 满足监管和合同义务 AutoSync可以轻松创建应用覆盖图(作为布置报告的证明)。

有关AutoSync先决条件和配置的详细信息,请参看AutoSync[用户指南](http://trl.trimble.com/docushare/dsweb/Get/Document-909839/AutoSync.pdf)和AutoSync[支持工作流程。](http://trl.trimble.com/docushare/dsweb/Get/Document-913091/autosync_support_workflow.pdf)

# <span id="page-46-0"></span>无线数据传送的设置和配置

为了建立有效的无线数据传送,必须正确设置和配置Precision-IQ,以便采集要传送的合适数据。这部分介 绍如何设置和配置显示器以进行无线数据传送。

FarmStream与农机CAN绑定,可将产能数据(例如当机器运行或停止时)传送到Trimble Ag软件,并将实时农 机位置和状态信息包括到其中。

有关FarmStream及其与Trimble Ag传统远程信息处理解决方案进行比较的更多信息,请访问:

<https://agriculture.trimble.com/software/farmstream-faq/>

同样,应将Trimble Ag软件配置为接收来自Precision-IQ的数据传送。有关Trimble Ag软件的信息,请参看以 下网站:

<sup>l</sup> 关于如何设置和配置Trimble Ag软件的常规信息:

<https://agriculture.trimble.com/software/support/how-to-central/>

<sup>l</sup> 新农机设置说明:

<https://agriculture.trimble.com/software/support/fleet-help/#CreatingANewVehicle>

<sup>l</sup> 农机连接许可分配说明:

<https://agriculture.trimble.com/software/support/fleet-help/#AssigningVehicleLicense>

<span id="page-46-1"></span>按照以下步骤设置和配置Precision-IQ以使用FarmStream进行无线数据传送:

## 配置FarmStream设置

注意 **–** 只有当启用操作员功能打开时,"产能"选项卡才可见。点击主页屏幕上的设置并选择操作员和 密码可以访问此功能。

对于带Precision-IQ外业应用程序的显示器,为了使用其"使用"App 和 FarmStream车队报告,必须首先在 Precision-IQ应用程序中设置阈值。

#### 为*FarmStream*报告设置农机和农具阈值

打开Precision-IQ之后,您可以为"使用"App设定农具和农机的设置,以便在FarmStream车队中按照希望的 方式显示使用数据。

1. 在Precision-IQ主页屏幕上点击农机图块,以便设定农机的设置。然后点击产能选项卡。

在产能选项卡中,为"使用"App设置农机最大移动速度的阈值。任何时候,农机行驶速度超过此最大移 动速度时,都将报告为超速。如果关闭了"最大移动速度",意味着"超速"状态将不用于FarmStream车队 的农机。

2. 设定最大移动速度选项,请点击**最大移动速度**。为农机选择最大移动速度,然后点击绿色核选钮。还有 一个可以用美制或公制单位显示速度的选项。对话框中注明了可以选择的允许移动速度范围:

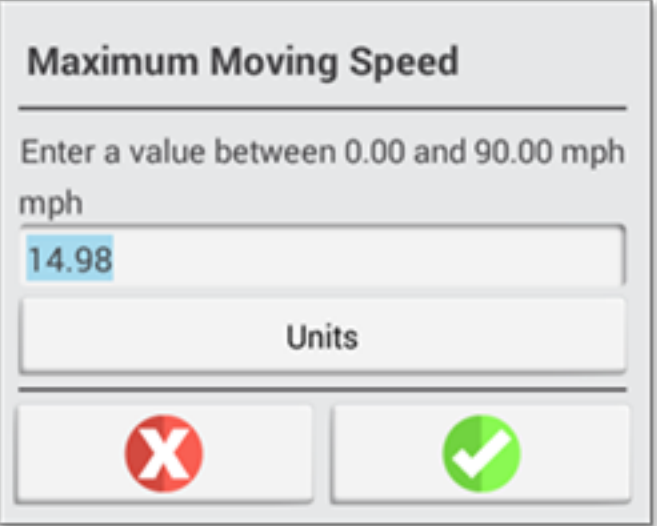

- 3. 点击摘要选项卡并保存更改。
- 4. 返回Precision-IQ主页屏幕并点击农具图块,以设置"使用"App的农具阈值。然后点击产能选项卡。

如果操作员将农具的速度调整到超过其功能速度,可能会对农具、农机、作物或地块造成损坏。显示器 可以将有关农具状态的信息发送到Trimble Ag软件的FarmStream车队中。

注意 **–** 只有打开"启用操作员"功能时,产能选项卡才可见。点击主页屏幕上的"设置"并选择"操作 员和密码",以访问此功能。

这些设置将决定从"使用"应用程序向FarmStream车队发送哪些有关农具的信息。

5. 设定最大运输速度,请点击最大运输速度并输入一个指示范围内的值。如果需要,选择单位。点击绿色 核选钮以便保存。

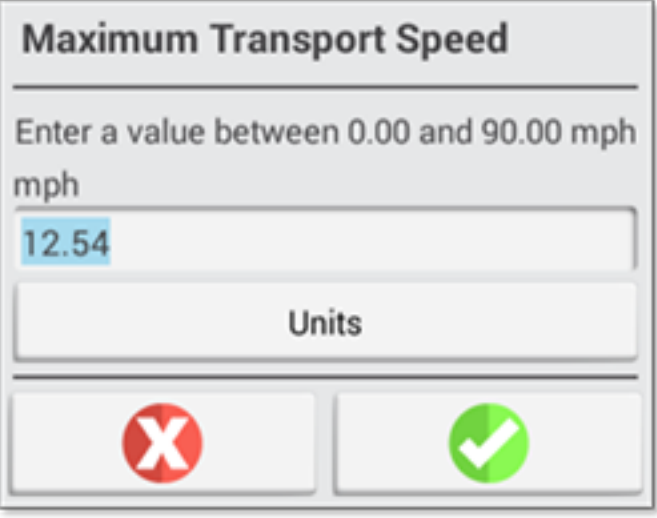

- 6. 点击最大操作速度和停止或延迟超时,为这两个参数设定数值和/或选择单位。点击绿色核选钮以便保 存。
- 7. 点击摘要选项卡并保存更改。

#### 下表描述了不同的设置选项:

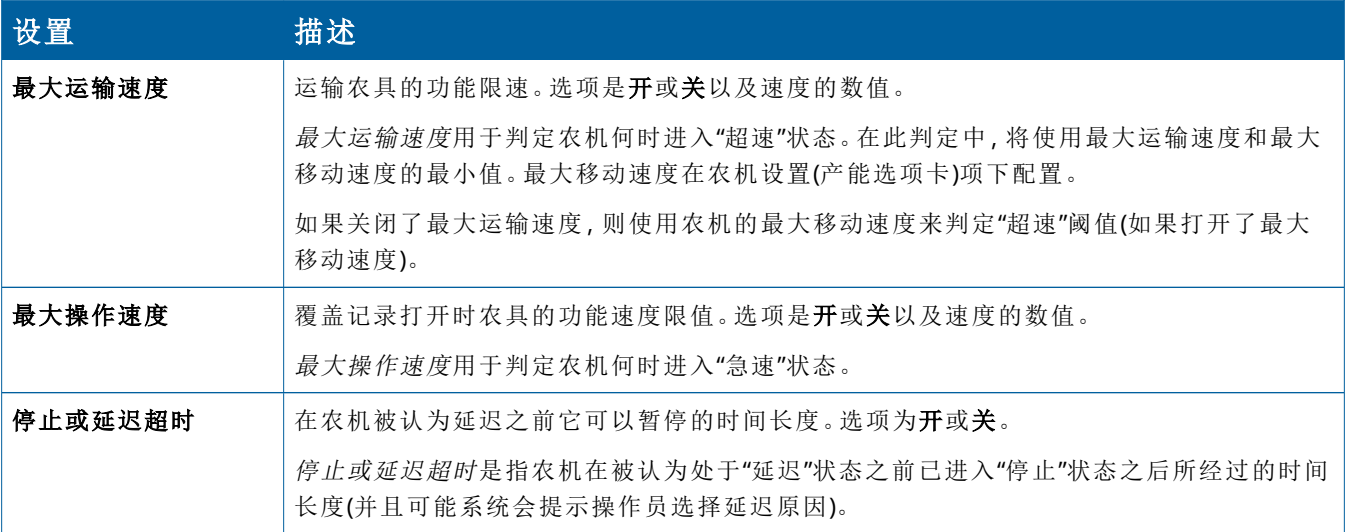

#### 为*FarmStream*报告设置操作员

注意 **–** 必须启用启用操作员功能才可以运行FarmStream。通过点击主页屏幕的设置并选择操作员和 密码,或者通过使用人员 ⇒ 联系人 ⇒ 管理 ⇒ 操作员显示器登录处的启用选项从Trimble Ag软件启 用操作员的方式,便可以访问此功能。

运行"使用"App 或 FarmStream不需要以操作员身份登录,但如果您想在应用程序中查看操作员信息,则必 须登录。

设定操作员信息,请打开显示器。您应该会看到"操作员"App。点击**操作员**App图标以启动它。

可以在Trimble Ag软件的车队或农场 ⇒ 联系人页面中创建操作员。当连接了显示器时,系统将会把显示器 组织中的所有操作员都自动发送到显示器。如果"车队"页面中的操作员发生了改变,则在App被终止并重新 启动后,或者当显示器重新启动时,任何改变都将在操作员App中可见。

也可以在显示器上进行本地创建操作员,但除非打开了AutoSync,否则它们不会被发送到Trimble Ag软件以 出现在车队页面上。这些本地操作员不会显示在操作员App的菜单中。

1. 登录操作员App以跟踪农机使用者,以便在"使用"App 和 FarmStream中进行报告。

2. 输入或扫描您的操作员PIN码以便登录。

登录以后,操作员信息将随任何使用数据一起被记录。

#### 为*FarmStream*报告启用操作员

注意 **–** FarmStream操作需要启用操作员。有关如何为FarmStream设置软件和显示器的更多详细信 息,请参看此处的FarmStream指南:

<http://agriculture.trimble.com/software/farmstream-setup/>

如果您想在Trimble Ag软件应用程序中查看作为数据传送部分的操作员信息,必须借助活跃的"启用操作 员"设置使一个操作员能够使用Precision-IQ。

有关如何用Trimble Ag软件管理操作员的详细信息,请访问:

<https://agriculture.trimble.com/software/support/fleet-help/#OperatorsScreen>

登录以后,操作员信息将随任何使用数据一起被记录。

# <span id="page-50-0"></span>使用无线数据传送

配置了Precision-IQ之后,采集的FarmStream使用数据每隔几秒钟就会发送到Trimble Ag软件中。当您进入 运行屏幕执行任务时,Precision-IQ将开始记录使用数据并且可以发送这些数据。

有关如何处理发送到Trimble Ag软件的使用数据详细信息,请访问:

<span id="page-50-1"></span><https://agriculture.trimble.com/software/support/fleet-help/#Utilization>

## 使用Trimble Ag桌面软件将数据无线传送到显示器

注意 **–** 适用于使用Precision-IQ固件版本低于6.xx的显示器。

有关如何在Trimble Ag软件中存取已传送文件的详细信息,请访问:

<https://agriculture.trimble.com/software/support/fleet-help/#DownloadingandUploadingFiles>

使用桌面软件将数据上传到显示器采取以下步骤:

- 1. 转到桌面软件的在线选项卡,然后用您的Trimble Ag软件用户名和密码登录。如果适用,请选择您所工 作的组织。
- 2. 点击发送资源。

用发送资源按钮指定要上传到Trimble Ag软件服务器的数据,以便将其下载到您的显示器。

3. 在农场**/**地块选项卡中,选择要上传的客户**/**农场**/**地块。

4. 在输入选项卡中,选择要上传的机器**/**人员**/**供应**(Supplies)**。

- 5. 选择要发送的任务类型。
- 6. 选择选项选项卡,以便发送地块边界和/或导航线。
- 7. 点击确定。
- 8. 选择**Trimble**显示器可以上传资源,然后点击确定。
- 9. 所选资源将添加到您选择的移动设备发件箱中。

一经软件与Trimble Ag软件服务器建立了通信,数据就会上传并移到设备收件箱中,直到显示器下载资源 为止。

## <span id="page-51-0"></span>使用手动数据传送

Precision-IO支持用U盘(也称为拇指驱动器或闪存驱动器)进行数据传送。为了手动传送数据,必须将U盘插 入显示器的一个USB端口中,然后选择要传送的文件。

请按照以下步骤手动传送数据:

- 1. 将U盘插入显示器的一个USB端口中。
- 2. 从Precision-IQ主页屏幕上点击数据传送按钮,以显示数据传送屏幕。
- 3. 选择一种数据传送操作:
	- USB VDB[传送](#page-51-1)
	- Precision-IO[显示器之间的数据传送](#page-52-0)
	- 将Precision-IO资源导出到U盘
	- 将资源导入[Precision-IQ](#page-53-0)显示器
- 4. 完成数据传送之后,您可以从显示器上移除U盘。

#### 也请看**:**

[支持的数据传送功能](#page-53-1)

<span id="page-51-1"></span>删除[Precision-IQ](#page-53-2)资源

## USB VDB传送

传送数据时,保存的农机中不包括用于Autopilot™的农机配置文件(.vdb)。传送此配置数据的步骤是:

- 1. 将安装有自动驾驶工具箱软件的笔记本电脑连接到包含您所需农机配置文件的Nav控制器串口。
- 2. 用自动驾驶工具箱将配置(.cfg)文件保存到笔记本电脑中。
- 3. 将保存的配置文件从笔记本电脑传送到U盘的**AgData/**配置文件文件夹中。
- 4. 确保Precision-IQ应用程序已经打开。
- 5. 将包含配置文件的U盘插到显示器的USB插口。
- 6. 将包含配置文件的U盘插到微型USB适配器电缆上。

## <span id="page-52-0"></span>Precision-IQ显示器之间的数据传送

将资源从Precision-IQ显示器复制到U盘以便用于另一台Precision-IQ显示器的步骤是:

- 1. 将U盘插到显示器上。
- 2. 在主页屏幕上点击数据传送,以便打开数据传送屏幕。

在数据传送屏幕上,确保取消选择了显示所有**USB**文件选项:

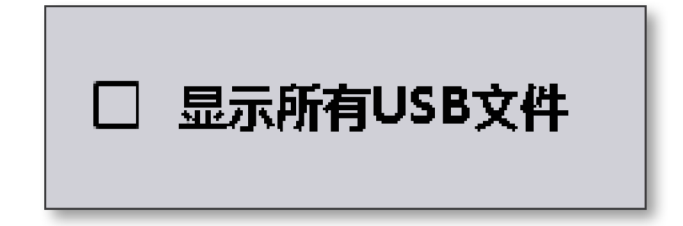

3. 选择要复制的文件夹或资源,然后点击复制按钮。

<span id="page-52-1"></span>注意 **–** AgData可以读取一些AgGPS资源。如果在U盘的根级别上有一个带有可识别资源(例如地块)的 AgGPS文件,那么它将与AgData资源一起出现,并且可以直接复制到显示器中。

## 将Precision-IQ资源导出到U盘

将Precision-IQ显示器中的资源转换和复制到U盘以用于另一台显示器或Trimble Ag软件的步骤是:

- 1. 在数据传送屏幕上,确保选择了显示所有**USB**文件选项。
- 2. 在U盘窗格,导航确定将转换后的文件复制到的目标位置。

注意 **–** 选择位置时要小心。一些U盘可能包含多个文件和文件夹。确保您知道Precision-IQ转换后 所在的位置。

3. 在内部(显示)窗格,导航确定要转换的文件夹和资源,然后选择它们。点击复制按钮。在"复制为"弹出窗 口,选择一种数据类型(AgData、AgGPS、ISOXML):

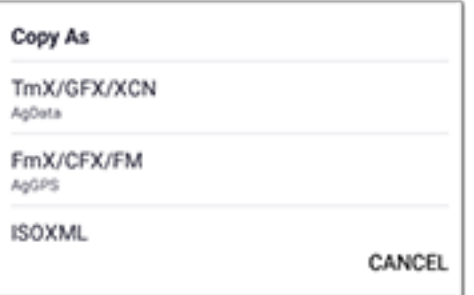

注意 **–** 并不是所有Precision-IQ资源都可以转换。对于无法转换的资源,将显示一条警告消息。

4. 资源将被转换为适当的格式并复制到U盘。如果将资源从Precision-IQ传送到U盘,则转换后的资源将出 现在输出**\_AgGPS**、输出**\_AgData**或输出**\_ISOXML**文件夹中,具体取决于要传送的文件类型。您应该能够 将这些资源导入到 FmX+ 或 Trimble Ag 软件应用程序中。

切记 **–** 如果导出的数据是要在支持AgGPS的显示器中使用,您必须首先将转换后的AgGPS文件夹 从"输出\_AgGPS"文件夹移到U盘的根级别,以便显示器可以识别它。

### <span id="page-53-0"></span>将资源导入Precision-IQ显示器

Precision-IQ可以识别U盘上的 AgData 和 AgGPS 数据类型。将这些资源从U盘导入Precision-IQ显示器的步 骤是:

1. 在数据传送屏幕,选择要复制的文件夹或资源。

注意 **–** 不需要选择"显示所有文件"选项,即可导入AgGPS数据。此数据出现在配置文件选择项 下。

- 2. 点击复制。
- <span id="page-53-1"></span>3. 在确认弹出窗口中,点击确定。

### 支持的数据传送功能

并不是所有资源类型都能以手动方式与Precision-IQ来回传送到其它格式(AgGPS、ISOXML)中。下表给出了 Precision-IQ的数据传送服务所支持的功能和格式。

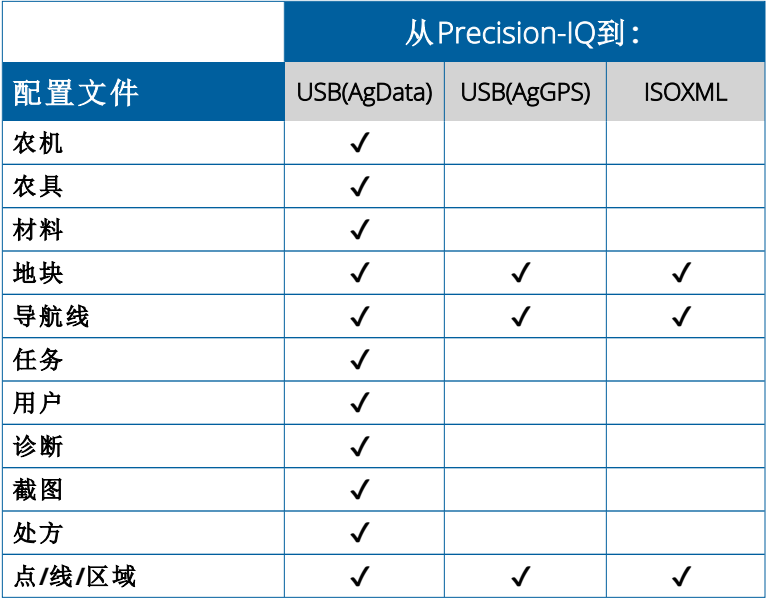

# <span id="page-53-2"></span>删除**Precision-IQ**资源

注意 **–** 从显示器或U盘只能删除Precision-IQ文件夹和资源(AgData)。

您可以用数据传送屏幕从Precision-IQ或U盘中删除配置文件。

1. 在数据传送屏幕上,点击屏幕左上角的删除操作:

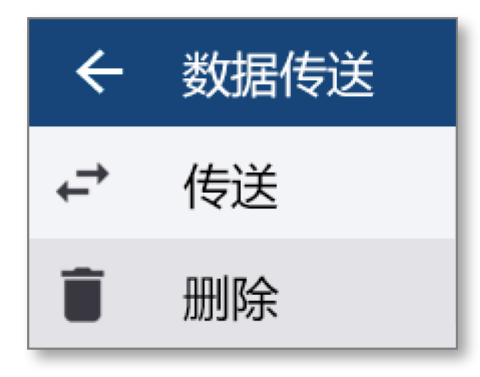

注意 **–** "传送"操作是默认的选择项。点击"删除"时,"复制"按钮将自动更新为"删除"。

- 2. 深入或展开那些包含要删除资源的文件夹,并且选择它们。(您可以从Precision-IQ显示器或U盘中选择 资源,但不能同时在两者中选择。)
- 3. 点击屏幕底部的删除按钮。

# <span id="page-55-0"></span>辅助附件

[外部相机](#page-56-0)

具有适当连接的GFX/XCN显示器能够支持辅助附件,例如外部相机。然后可以通过Precision-IQ 获得这些设备。

# <span id="page-56-0"></span>外部相机

具有适当接头的GFX/XCN显示器支持外部相机(PAL和NTSC两种格式)。

**NTSC** - 国家电视标准委员会(National Television Standards Committee),在北美使用。

PAL - 逐行倒相(Phase Alternating Line), 在欧洲和亚洲使用的标准模拟视频。

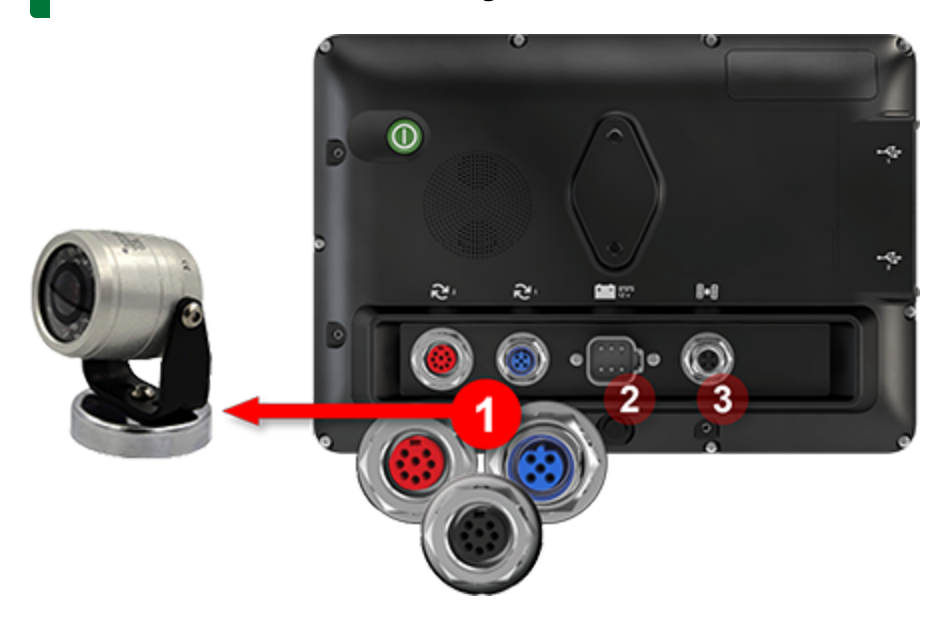

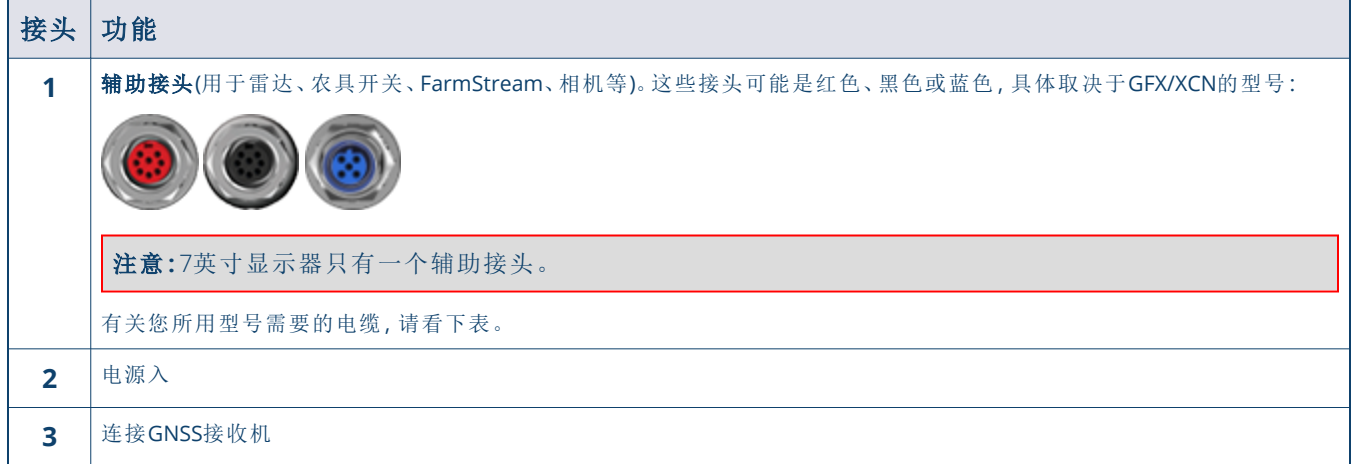

<span id="page-57-0"></span>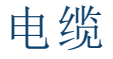

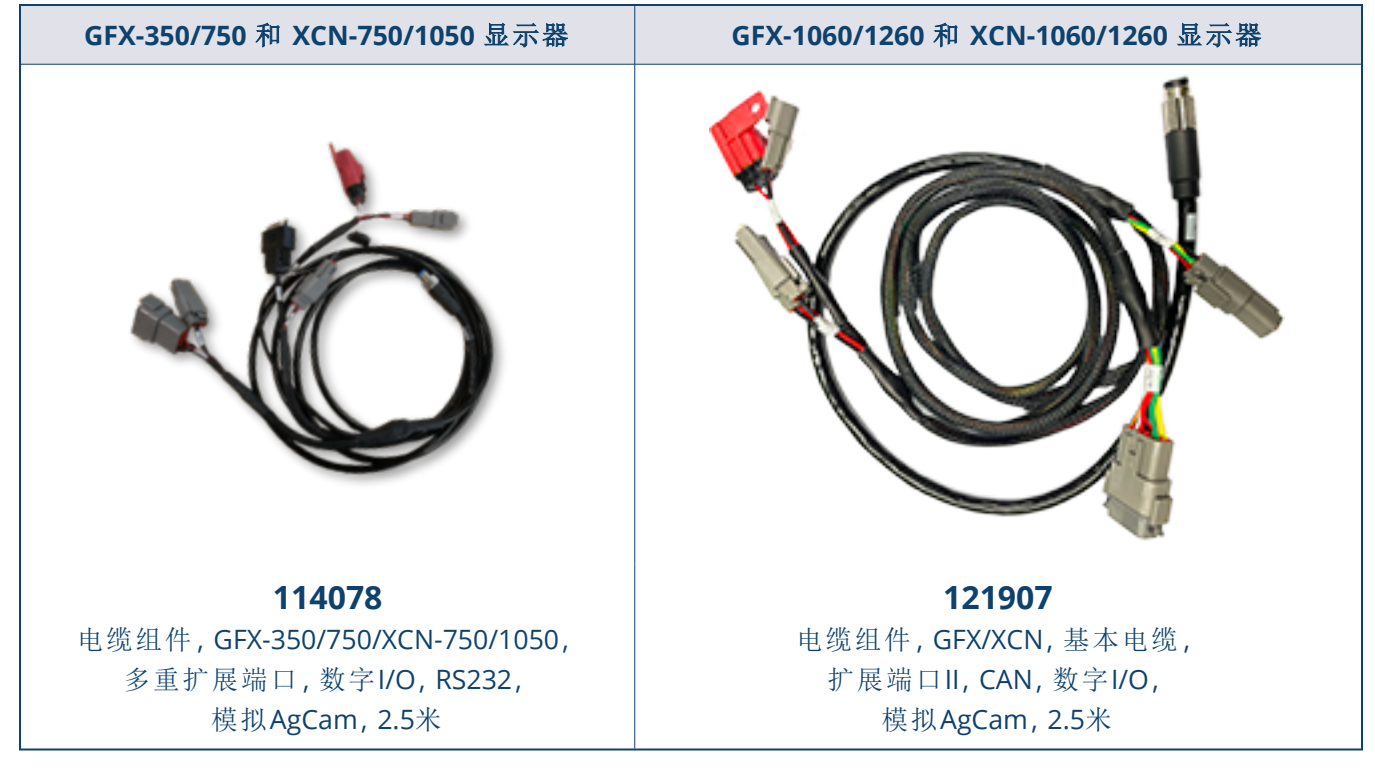

GFX/XCN显示器支持多种第三方相机 - 如下图所示的Dakota微型AgCam - 使用适当的电缆:

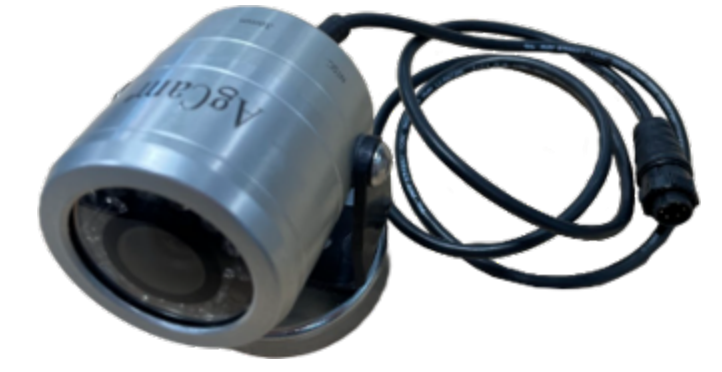

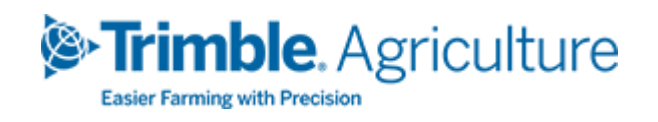